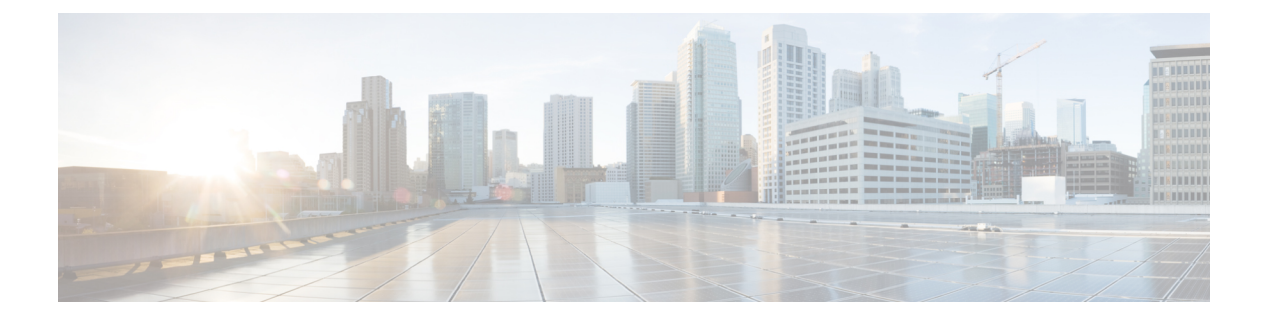

# 部署

- 思科 ISE 部署术语, 第2页
- 分布式思科 ISE 部署中的角色, 第2页
- 配置思科 ISE 节点, 第2页
- 支持多种部署方案, 第4页
- 思科 ISE 分布式部署, 第5页
- 部署和节点设置, 第8页
- 日志记录设置, 第17页
- 管理员访问设置, 第20页
- 管理节点 ,第 23 页
- 支持管理节点的自动故障切换, 第30页
- 策略服务节点, 第 31 页
- 监控节点 ,第 34 页
- 监控数据库, 第37页
- 配置用于自动故障切换的监控节点, 第40页
- 思科 pxGrid 节点, 第40页
- 查看部署中的节点, 第46页
- 从 MnT 节点下载终端统计数据, 第46页
- 数据库崩溃或文件损坏问题, 第47页
- 设备的监控配置, 第47页
- 同步主要和辅助思科 ISE 节点, 第47页
- 更改节点角色和服务, 第48页
- 在思科 ISE 中修改节点的影响, 第48页
- 创建策略服务节点组, 第49页
- 从部署中删除节点, 第50页
- 关闭思科 ISE 节点, 第50页
- 需要重新注册节点的场景示例示例, 第51页
- 更改独立思科 ISE 节点的主机名或 IP 地址, 第 52 页

# 思科 **ISE** 部署术语

以下是讨论思科 ISE 部署方案时常用的术语:

- 服务:服务是角色提供的特定功能,例如网络访问、分析器、终端安全评估、安全组访问、监 控和故障排除等。
- 节点: 节点是运行思科 ISE 软件的单个实例。思科 ISE 可用作设备,也可用作能在 VMware 上 运行的软件。运行思科 ISE 软件的每个实例(设备或 VMware)叫节点。
- 角色: 节点的角色决定节点提供的服务。思科 ISE 节点可以承担以下任意角色: 管理、策略服 务、监控和 pxGrid。通过管理员门户可用的菜单选项取决于思科 ISE 节点承担的职责和角色。
- 部署模式:决定您的部署是分布式、独立式还是作为基本双节点部署的独立式高可用性部署。

## 分布式思科 **ISE** 部署中的角色

思科 ISE 节点可以承担管理、策略服务或监控角色。

思科 ISE 节点可以根据它承担的角色提供各种服务。部署中的每个节点均可承担管理、策略服务和 监控角色。在分布式部署中,您可以在网络中使用以下节点组合:

- 支持高可用性的主策略管理节点(主 PAN)和辅助策略管理节点(辅助 PAN)
- 支持高可用性的主监控节点(主 MnT 节点)和辅助监控节点(辅助 MnT 节点)
- 用于主 PAN 自动故障转移的一对运行状况检查节点或单个运行状况检查节点
- 用于会话故障转移的一个或多个策略服务节点 (PSN)

环境下载成功,结果中仅显示正在运行的思科 ISE 节点。

## 配置思科 **ISE** 节点

在安装思科 ISE 节点后,系统会在其上运行管理、策略服务和监控角色提供的默认服务。此节点将 处于独立状态。您必须登录思科 ISE 节点的 Admin 门户进行配置。您无法编辑独立思科 ISE 节点的 角色或服务。但是,您可以编辑主要和辅助思科 ISE 节点的角色和服务。您必须先配置主要 ISE 节 点,然后向主要 ISE 节点注册辅助 ISE 节点。

如果首次登录节点,您必须更改默认管理员密码并安装有效许可证。

我们建议不要更改生产中在思科 ISE 上配置的主机名和域名。如有必要,则在初始部署期间为设备 重置映像,执行更改,并配置详细信息。

#### 开始之前

您应该对如何在思科 ISE 中设置分布式部署有基本了解。请参阅设置分布式部署的规定。

步骤 **1** 在思科 ISE GUI 中,单击菜单 图标 ( ),然后选择 管理 **(Administration)** > 系统 **(System)** > 部署 **(Deployment)**。 步骤 **2** 选中您要配置的思科 ISE 节点旁边的复选框,然后点击 **Edit**。

步骤 **3** 按照需要输入相应值,然后单击保存 **(Save)**。

### 配置主策略管理节点 **(PAN)**

要设置分布式部署,必须首先将思科 ISE 节点配置为主 PAN。

- 步骤1 在思科 ISE GUI 中,单击菜单 图标 (全),然后选择 管理 (Administration) > 系统 (System) > 部署 (Deployment)。 一开始 Register 按钮将会处于禁用状态。要启用此按钮,必须配置主 PAN。
- 步骤 **2** 选中当前节点旁边的复选框,然后点击 **Edit**。
- 步骤 **3** 点击设为主 **(Make Primary)** 以配置主 PAN。
- 步骤 **4** 点击 **Save**,保存节点配置。

下一步做什么

- **1.** 向您的部署添加辅助节点。
- 2. 如有必要,请启用分析器服务并配置探测功能。

### 注册辅助思科 **ISE** 节点

您可以将思科 ISE 节点注册到主 PAN 以形成多节点部署。部署中除主 PAN 以外的节点称为辅助节 点。在注册节点时,可以选择必须在节点上启用的角色和服务。注册的节点可从主 PAN 管理(例 如,管理节点角色、服务、证书、许可证、应用补丁等)。

注册辅助节点后,主PAN会将配置数据推送到辅助节点,而辅助节点上的应用服务器会重启。完成 数据后,在主PAN上完成的进一步配置更改将复制到辅助节点。在辅助节点上复制更改所需的时间 取决于各种因素,如网络延迟、系统负载等。

#### 开始之前

确保主 PAN 和正在注册的节点可相互进行 DNS 解析。如果正在注册的节点使用不受信任的自签证 书,则系统会提示包含证书详细信息的证书警告。如果接受该证书,则会将其添加到主PAN的受信 任证书存储区,以启用与节点的 TLS 通信。

如果节点使用非自签证书(例如,由外部 CA 签名), 则必须将该节点的相关证书链手动导入到主 PAN 的受信任证书库。当将辅助节点的证书导入受信任证书库时,请选中受信任证书 **(Trusted Certificates)** 窗口中的信任 **ISE** 中的身份验证 **(Trust for Authentication within ISE)** 复选框,以便主 PAN 验证辅助节点的证书。

在注册启用了会话服务(如网络访问、访客、终端安全评估等)的节点时,可以将其添加到节点组。 有关更多详细信息,请参阅创建策略服务节点组,第49页。

步骤 **1** 登录到主 PAN。

- 步骤 **2** 在思科 ISE GUI 中,单击菜单 图标 ( ),然后选择 管理 **(Administration)** > 系统 **(System)** > 部署 **(Deployment)**。
- 步骤 **3** 点击注册 **(Register)** 以开始注册辅助节点。
- 步骤 4 输入要注册的独立节点的可 DNS 解析完全限定域名 (FQDN), 采用的格式为 hostname.domain-name, 例如, abc.xyz.com。主 PAN 的 FQDN 和正在注册的节点必须能够相互解析。
- 步骤 **5** 在用户名 **(Username)** 和 密码 **(Password)** 字段中,输入辅助节点的基于 GUI 的管理员凭证。

步骤 **6** 单击下一步。

主 PAN 会尝试与正在注册的节点(首次)建立 TLS 通信。

- 如果节点使用受信任的证书,则可以继续执行第 7 步。
- 如果节点使用了不受信任的自签证书, 则证书警告消息显示有关证书的详细信息(如颁发给、颁发者、序列 号等),可对照节点上的实际证书进行验证。您可以选择导入证书并继续 **(Import Certificate and Proceed)** 选 项以信任此证书并继续注册。思科 ISE 会将该节点的默认自签证书导入到主 PAN 的受信任证书库。如果不想 使用默认的自签证书,请点击取消注册 **(Cancel Registration)** 并将该节点的相关证书链手动导入到主 PAN 的 受信任证书库。当将辅助节点的证书导入到受信任证书库时,请选中信任 **ISE** 内部的身份验证 **(Trust for Authentication within ISE)** 复选框,以便 PAN 验证辅助节点的证书。
- 如果节点使用 CA 签名的证书,则系统会显示一条错误消息,指出在设置证书信任之前无法继续注册。

步骤 **7** 选择要在节点上启用的角色和服务,然后点击保存 **(Save)**。

注册节点时,主 PAN 上会生成警报(确认已将节点添加到部署中)。在思科 ISE GUI 控制板 **(Dashboard)** 的警报 **(Alarms)** Dashlet 中查看此警报。注册节点同步并重新启动后,您可以使用主 PAN 上所用的相同凭证登录到辅助节点 GUI。

下一步做什么

- 对于时间敏感型任务(例如访客用户访问和授权、登录等),请确保节点上的系统时间已经同 步。
- 如果您注册了辅助 PAN,并计划使用内部思科 ISE CA 服务,则必须备份主 PAN 的思科 ISE CA 证书和密钥,并在辅助 PAN 恢复这些证书和密钥。

请参[阅基本设置](b_ise_admin_3_1_chapter4.pdf#nameddest=unique_44)一章中的思科 *ISE CA* 证书和密钥的备份和恢复部分。

# 支持多种部署方案

可以在企业基础网络架构中部署思科 ISE,支持 802.1X 有线、无线和虚拟专用网络 (VPN)。

思科 ISE 架构同时支持独立和分布式(也称为高可用性 或冗余)部署,其中一台计算机承担主要角 色,另一台 备份计算机承担辅助角色。思科 ISE 具有不同的可配置角色、服务和职责,允许创建和 应用网络中所需的思科 ISE 服务。这样得到的是一个用作功能齐全的集成式系统的全面思科 ISE 部 署。

可以使用一个或多个管理、监控和策略服务角色部署思科 ISE 节点。每个角色在整体网络策略管理 拓扑中发挥不同的重要作用。使用管理角色安装思科 ISE,可以从集中式门户配置和管理网络以提 高效率和易用性。

## 思科 **ISE** 分布式部署

具有不止一个思科 ISE 节点的部署称作分布式部署。要支持故障切换和提高性能, 您可以以分布式 方式为您的部署设置多个思科 ISE 节点。在思科 ISE 分布式部署中,管理和监控活动会进行集中, 而处理则分布在多个 PSN 上。根据您对性能的要求,您可以扩展您的部署。部署中的每个思科 ISE 节点可以承担以下任意角色:管理、策略服务和监控。

### 思科 **ISE** 部署设置

在所有节点上安装思科ISE后,如[《思科身份服务引擎硬件安装指南》](https://www.cisco.com/c/en/us/support/security/identity-services-engine/products-installation-guides-list.html)所述,节点显示为独立状态。 然后必须定义一个节点作为主 PAN。定义主 PAN 时,必须在该节点上启用管理和监控角色。您可 以在主 PAN 上选择启用策略服务角色。在主 PAN 上完成定义角色的任务后,可以向主 PAN 注册其 他辅助节点,为辅助节点定义角色。

所有思科 ISE 系统和功能相关配置应当只在主 PAN 上进行。在主 PAN 上执行的配置更改被复制到 部署中的所有辅助节点上。

分布式部署中必须至少有一个 MnT。配置主 PAN 时, 必须启用监控角色。在部署中注册 MnT 节点 后,如果需要,可以编辑主 PAN 并禁用监控角色。

### 从主要 **ISE** 节点将数据复制至辅助 **ISE** 节点

当您将思科 ISE 节点注册为辅助节点时,思科 ISE 会立即创建一个从主节点到辅助节点的数据复制 通道并开始执行复制进程。复制是从主要节点向辅助节点共享思科 ISE 配置数据的过程。复制可确 保部署中的所有思科 ISE 节点的配置数据一致。

首次将思科 ISE 节点注册为辅助节点时,通常会进行完全复制。完全复制之后进行增量复制,确保 在辅助节点中反映所有新的更改,例如对PAN中配置数据的添加、修改或删除。复制过程可确保部 署中的所有思科 ISE 节点保持同步。在思科 ISE 管理员门户的部署 **(Deployment)** 窗口中,可从节点 状态 **(Node Status)** 列查看复制状态。当您将思科 ISE 节点注册为辅助节点或执行与 PAN 的手动同 步时,节点状态显示橙色图标,表示正在进行所请求的操作。同步完成后,节点状态会变为绿色, 表示辅助节点已与 PAN 同步。

### 思科 **ISE** 节点取消注册

要从部署中删除节点,您必须对该节点取消注册。从主PAN取消注册辅助节点时,被取消注册的节 点的状态更改为独立,主节点和辅助节点之间的连接将丢失。复制更新不再发送到被取消注册的独 立节点。

部署

取消注册 PSN 时, 终端数据将丢失。如果您希望 PSN 在成为独立节点后保留终端数据,可以执行以 下任一操作:

- 从主 PAN 获取备份,并在 PSN 成为独立节点时在其上恢复此数据备份。
- 将PSN的角色更改为"管理"(Administration)(辅助PAN),从管理员门户的部署**(Deployment)** 窗口同步数据,然后取消注册节点。此节点现在拥有所有数据。然后可以将辅助PAN添加至现 有部署。

注释 无法取消注册主 PAN。

### 设置分布式部署的规定

在分布式环境中设置思科 ISE 之前, 请仔细阅读以下声明:

- 选择思科 ISE 服务器节点类型。对于管理、策略服务和监控功能,必须选择思科 ISE 节点。
- 为所有节点选择同一网络时间协议 (NTP) 服务器。要避免节点之间发生时区问题, 您必须在每 个节点的设置过程中提供同一NTP服务器名称。此设置可确保来自部署中的各种节点的报告和 日志与时间戳始终同步。
- 安装思科 ISE 时配置思科 ISE 管理员密码。以前的思科 ISE 管理员默认登录凭证 (admin/cisco) 不再有效。使用初始设置过程中创建的用户名和密码或当前密码(如果后来更改了密码)。
- 配置 DNS 服务器。在 DNS 服务器中输入分布式部署中包含的所有思科 ISE 节点的 IP 地址和完 全限定域名 (FQDN)。否则,节点注册将失败。
- 在 DNS 服务器中为分布式部署中的所有思科 ISE 节点配置正向和反向 DNS 查找。否则,在注 册并重新启动思科 ISE 节点时可能会遇到部署相关问题。如果未为所有节点配置反向 DNS 查 找,则性能可能会降低。
- (可选)从主 PAN 注销辅助思科 ISE 节点以从中卸载思科 ISE。
- 备份主 MnT, 然后将数据恢复到新的辅助 MnT。由于会复制新的更改,因此这可确保主 MnT 的历史记录与新 MnT 同步。
- 确保即将注册为辅助节点的主 PAN 和独立节点运行的是同一版本的思科 ISE。
- 在将其他节点添加到部署之前,在思科ISE主PAN上启用内部**CA**设置**(Internal CA Settings)**, 以确保思科 ISE 证书服务按预期运行。要启用内部 CA 设置,单击菜单图标 ( 三) 并选择管理 **(Administration)** > 系统 **(System)** > 证书 **(Certificates)** > 证书颁发机构 **(Certificate Authority)** > 内部 **CA** 设置 **(Internal CA Settings)**。请参阅思科 ISE CA [服务。](b_ise_admin_3_1_chapter4.pdf#nameddest=unique_50)

- 在向部署中添加新节点时,请确保通配符证书的颁发者证书链是新节点的受信任证书的一部分。 将新节点添加到部署中时,通配符证书随后会复制到新节点。
- · 在将思科 ISE 部署配置为支持思科 TrustSec 时, 或者在思科 ISE 与思科 DNA 中心集成时, 请勿 将 PSN 配置为仅 SXP。SXP 是思科 TrustSec 和非思科 TrustSec 设备之间的接口。SXP 不与支持 思科 TrustSec 的网络设备通信。

## 主要节点和辅助节点上可用的菜单选项

作为分布式部署组成部分的思科 ISE 节点中可用的菜单选项取决于在节点上启用的角色。您必须通 过主PAN执行所有管理和监控活动。对于其他任务,您必须使用辅助节点。因此,根据辅助节点上 启用的角色,辅助节点的用户界面提供有限的菜单选项。

如果节点担任不止一个角色,例如某个主职责同时具备策略服务角色和监控角色,则针对 PSN 和主 MnT 列出的菜单选项在该节点上可用。

下表列出在担任不同角色的思科 ISE 节点上可用的菜单选项。

| 思科 ISE 节点        | 可用的菜单选项                                                                                                    |
|------------------|----------------------------------------------------------------------------------------------------|
| 所有节点             | • 查看和配置系统时间以及 NTP 服务器设置<br>• 安装服务器证书并管理证书签名请求。您可<br>以通过集中管理所有服务器证书的主PAN为<br>该部署中的所有节点执行服务器证书操作<br>私钥不存储于本地数据库中, 也不<br>注释<br>从相关节点复制。私钥存储于本地<br>文件系统中。              |
| 主策略管理节点(主 PAN)   | 所有菜单和子菜单                                                                                                    |
| 主监控节点 (主 MnT 节点) | ・提供对监控数据的访问<br>只能从主 PAN 查看操作<br>注释<br>(Operations) 菜单。操作<br>(Operations) 菜单不显示在思科 ISE<br>2.1 及更高版本的监控节点中。                                                          |
| PSN(策略服务节点)      | 加入、离开和测试 Active Directory 连接的选项可<br>用。必须单独将每个 PSN 加入到 Active Directory<br>域中。必须先定义域信息并且将 PAN 联接到<br>Active Directory 域中。然后, 逐一将其他 PSN 加<br>入到 Active Directory 域中。 |

表 **1:** 思科 **ISE** 节点和可用的菜单选项

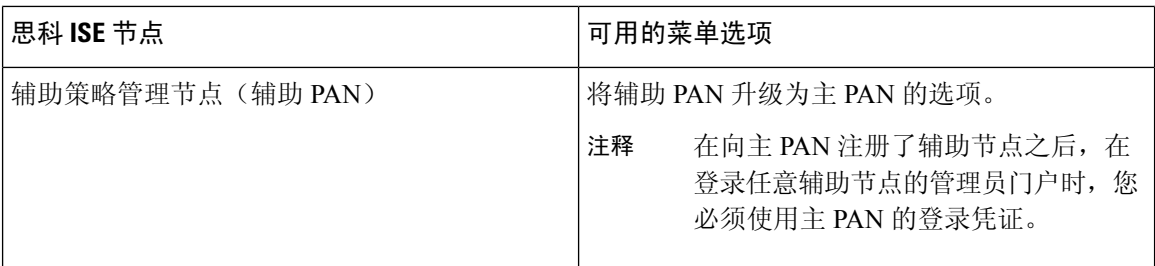

# 部署和节点设置

您可以通过部署节点 **(Deployment Nodes)** 窗口配置思科 ISE(PAN、PSN 和 MnT)节点并设置部 署。

## 部署节点列表窗口

下表介绍了部署节点列表 **(Deployment Nodes List)** 窗口上的字段,您可以使用此窗口在部署中配置 思科 ISE 节点。要查看此处窗口,请单击菜单 图标 (=), 然后选择 管理 (Administration) > 系统 **(System)** > 部署 **(Deployment)**。

表 **2:** 部署节点列表

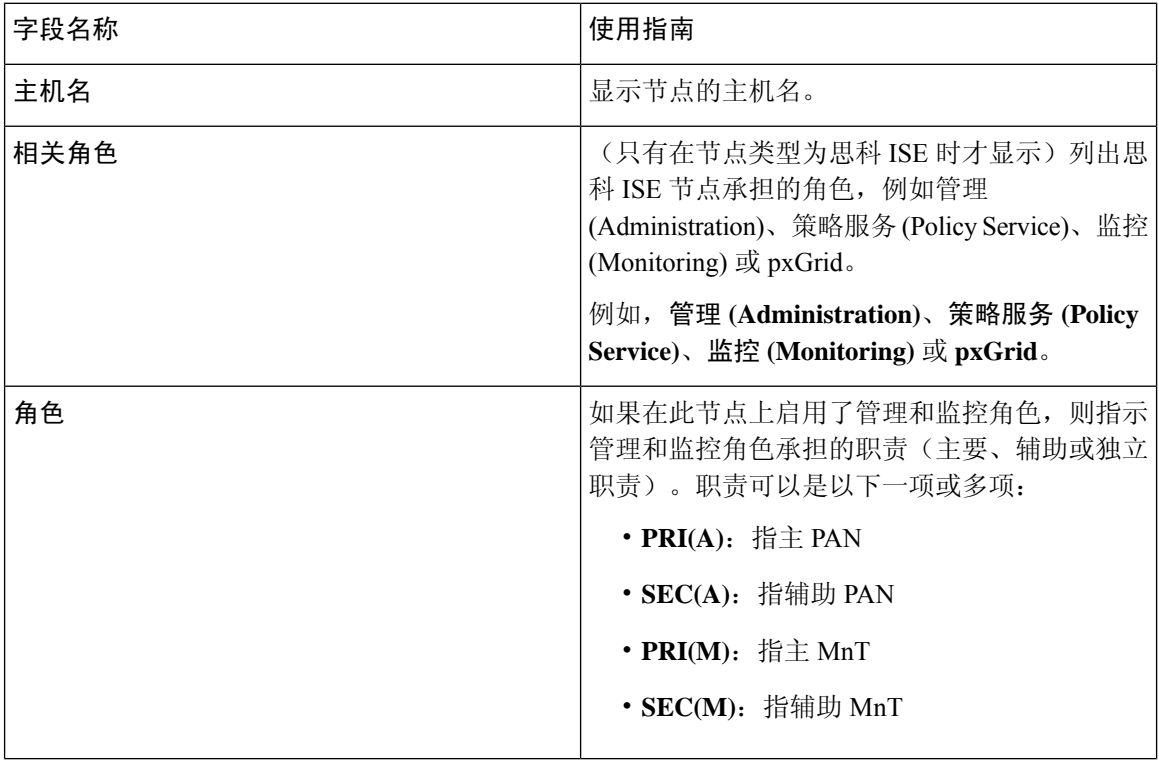

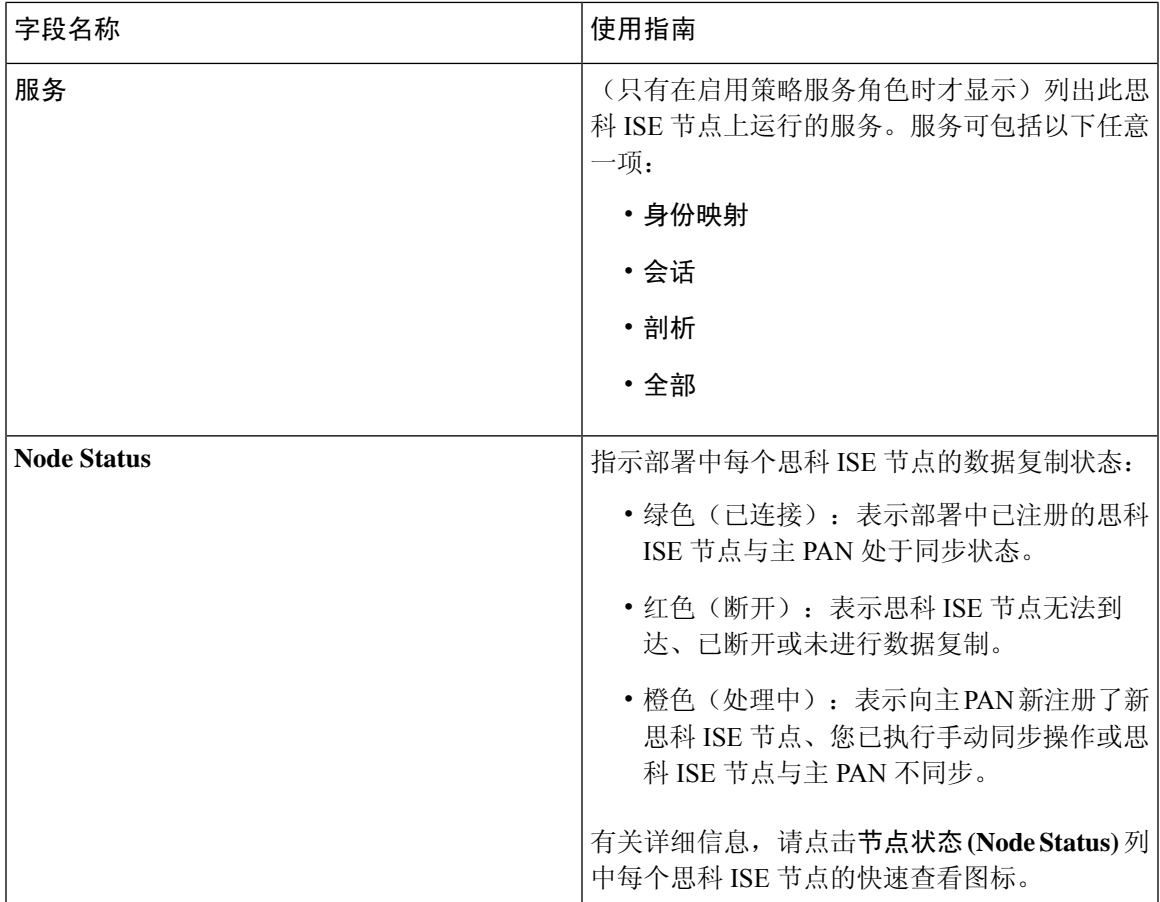

相关主题

思科 ISE 分布式部署, 第 5 页 思科 ISE 部署术语, 第2页 配置思科 ISE 节点, 第2页 注册辅助思科 ISE 节点, 第3页

## 常规节点设置

下表说明思科 ISE 节点的常规设置 **(General Settings)** 窗口中的字段。在此窗口中,可以将角色分配 给节点并配置要在其上运行的服务。要查看此处窗口,请单击菜单图标(二),然后选择管理 **(Administration)** > 系统 **(System)** > 部署 **(Deployment)** > 部署节点 **(Deployment Node)** > 编辑 **(Edit)** > 常规设置 **(General Settings)**。

#### 表 **3:** 常规节点设置

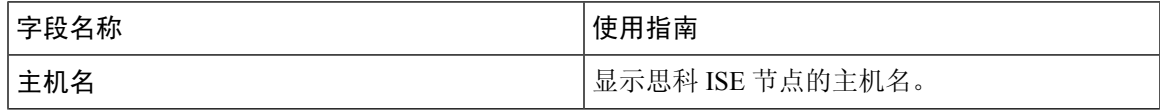

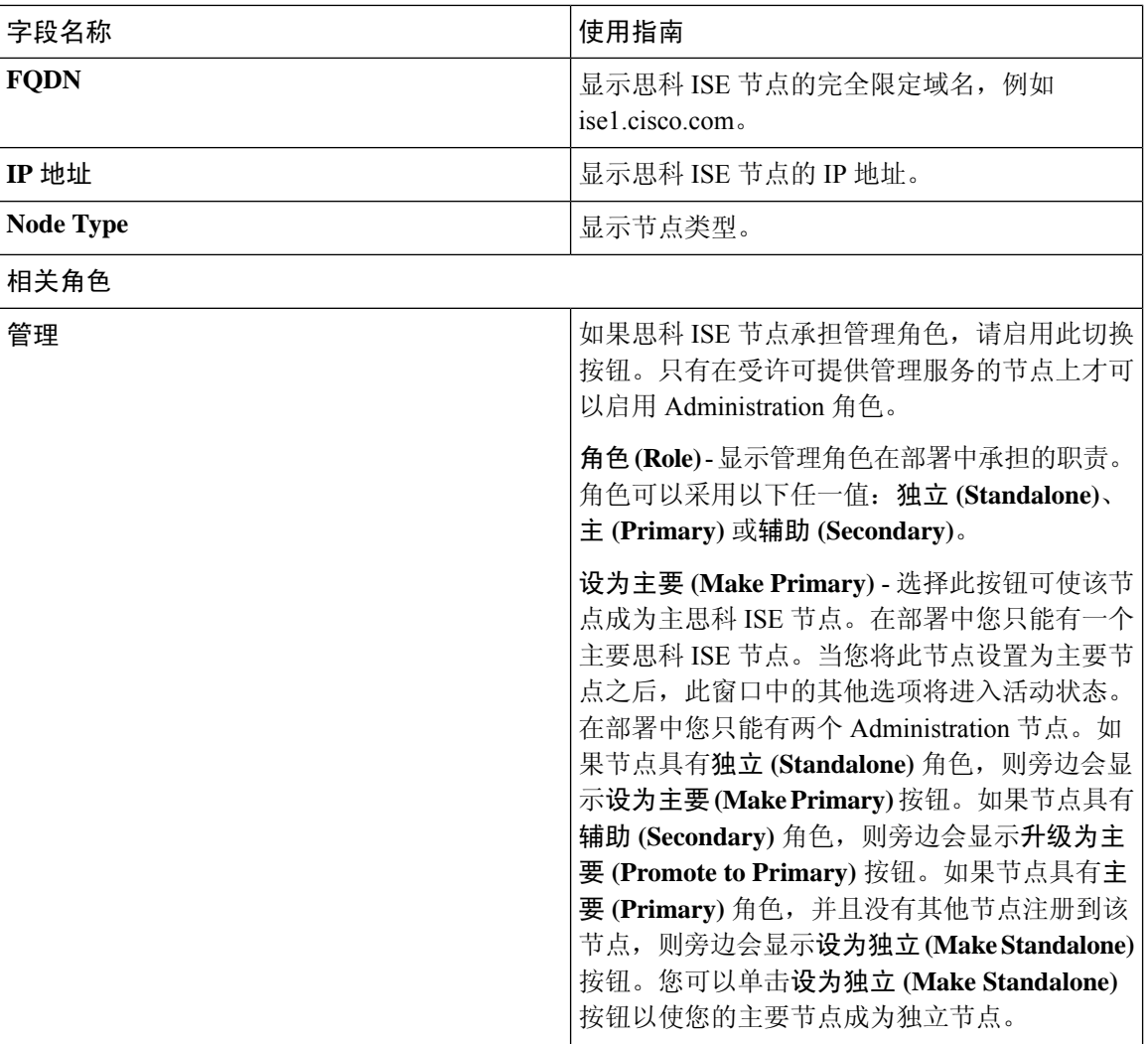

**10**

部署

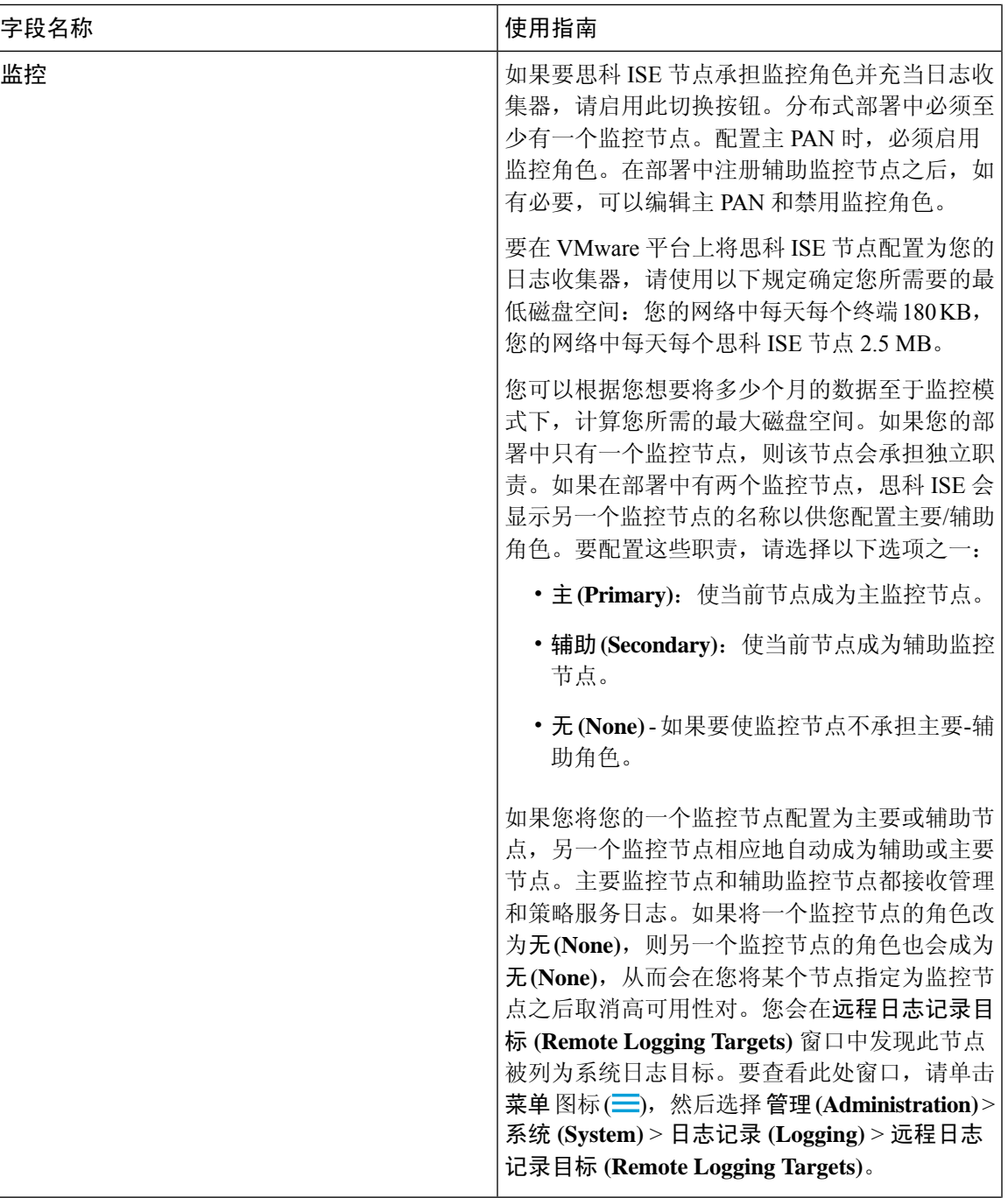

 $\mathbf{l}$ 

 $\overline{\phantom{a}}$ 

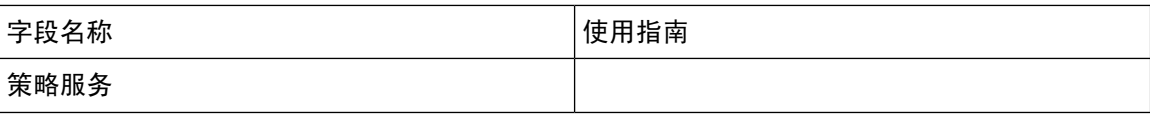

I

**12**

部署

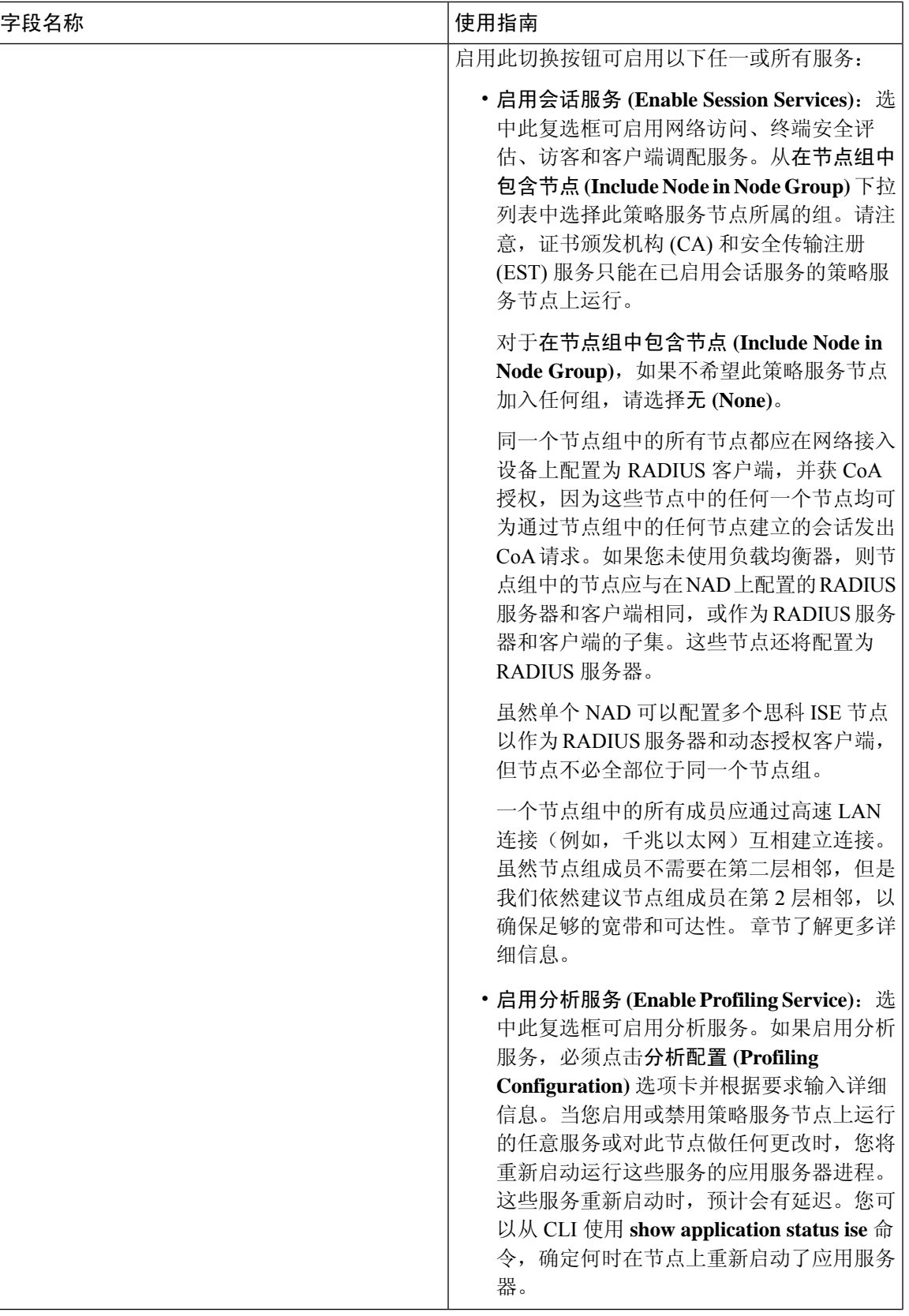

 $\mathbf{l}$ 

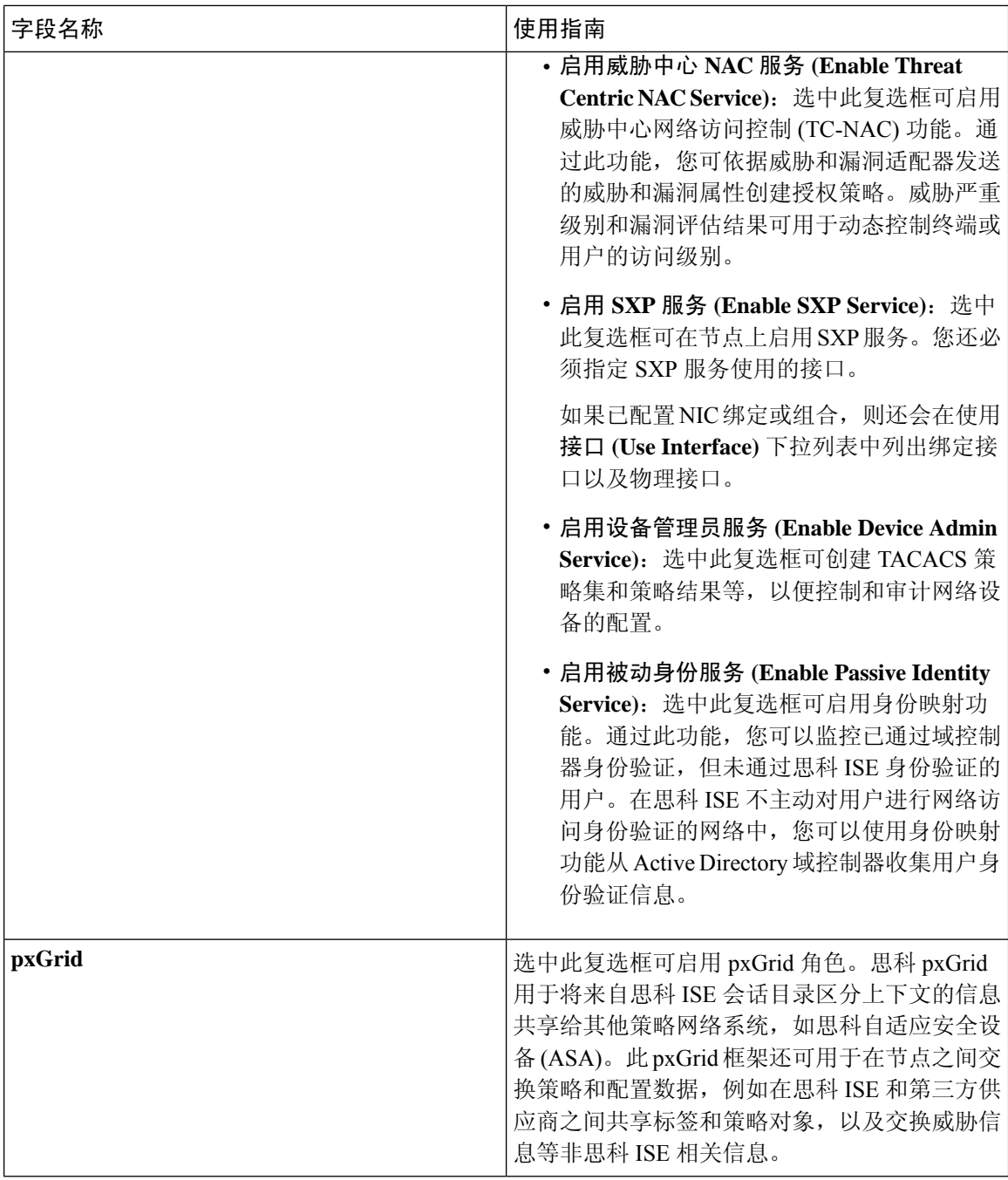

#### 相关主题

分布式思科 ISE 部署中的角色, 第2页 管理节点, 第23页 策略服务节点, 第31页 监控节点, 第34页 思科 pxGrid 节点, 第40页 同步主要和辅助思科 ISE 节点, 第47页

创建策略服务节点组,第49页 部署思科 pxGrid 节点, 第42页 更改节点角色和服务, 第48页 配置用于自动故障切换的监控节点, 第40页

## 分析节点的设置

下表介绍分析配置 **(Profiling Configuration)** 窗口上的字段,您可以使用此窗口为分析器服务配置探 测功能。要访问此窗口,单击 管理 **(Administration)** > 系统 **(System)** > 部署 **(Deployment)** > **ISE** 节 点 **(ISE Node)** > 编辑 **(Edit)** > 分析配置 **(Profiling Configuration)**。

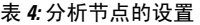

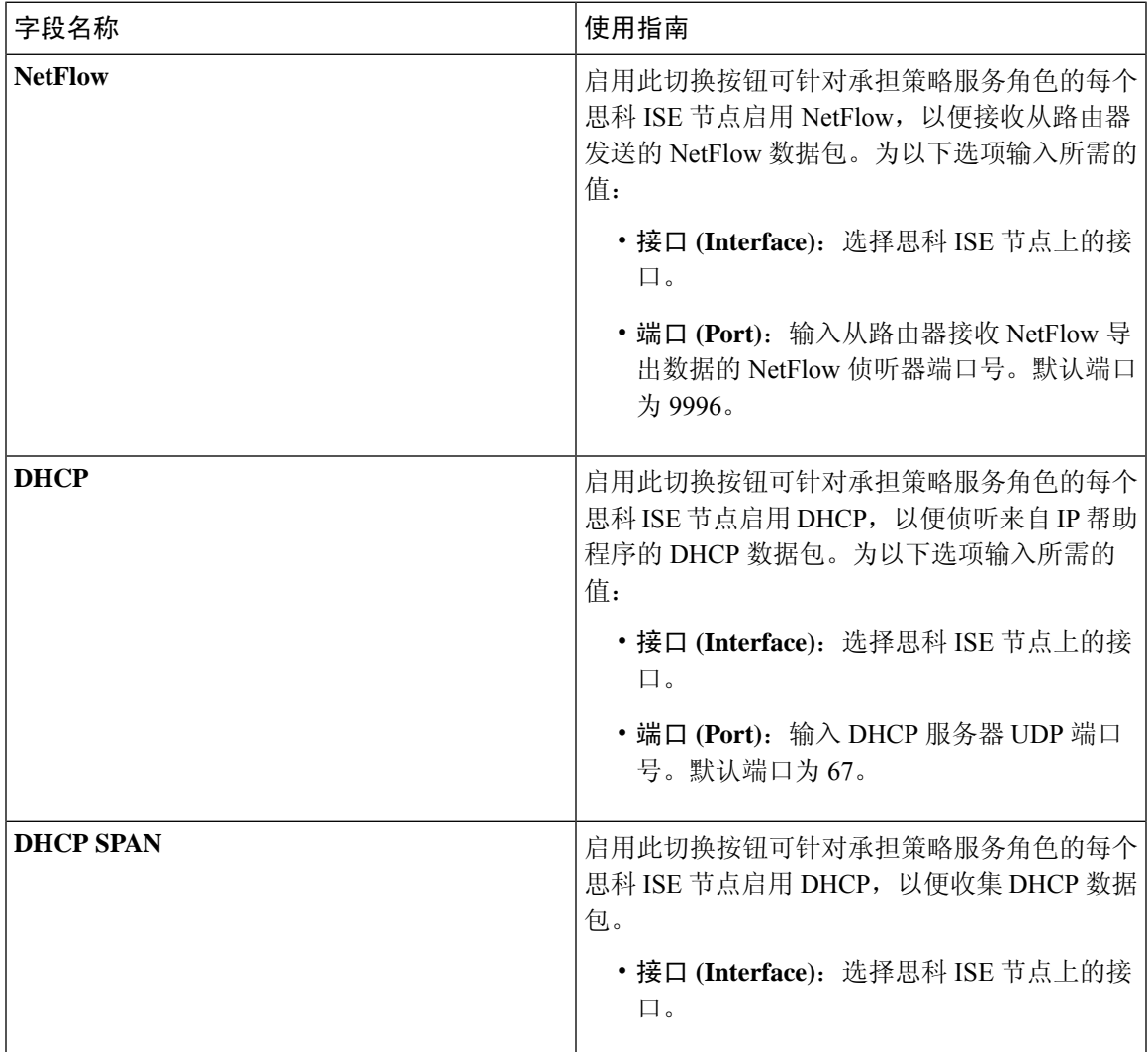

 $\overline{\phantom{a}}$ 

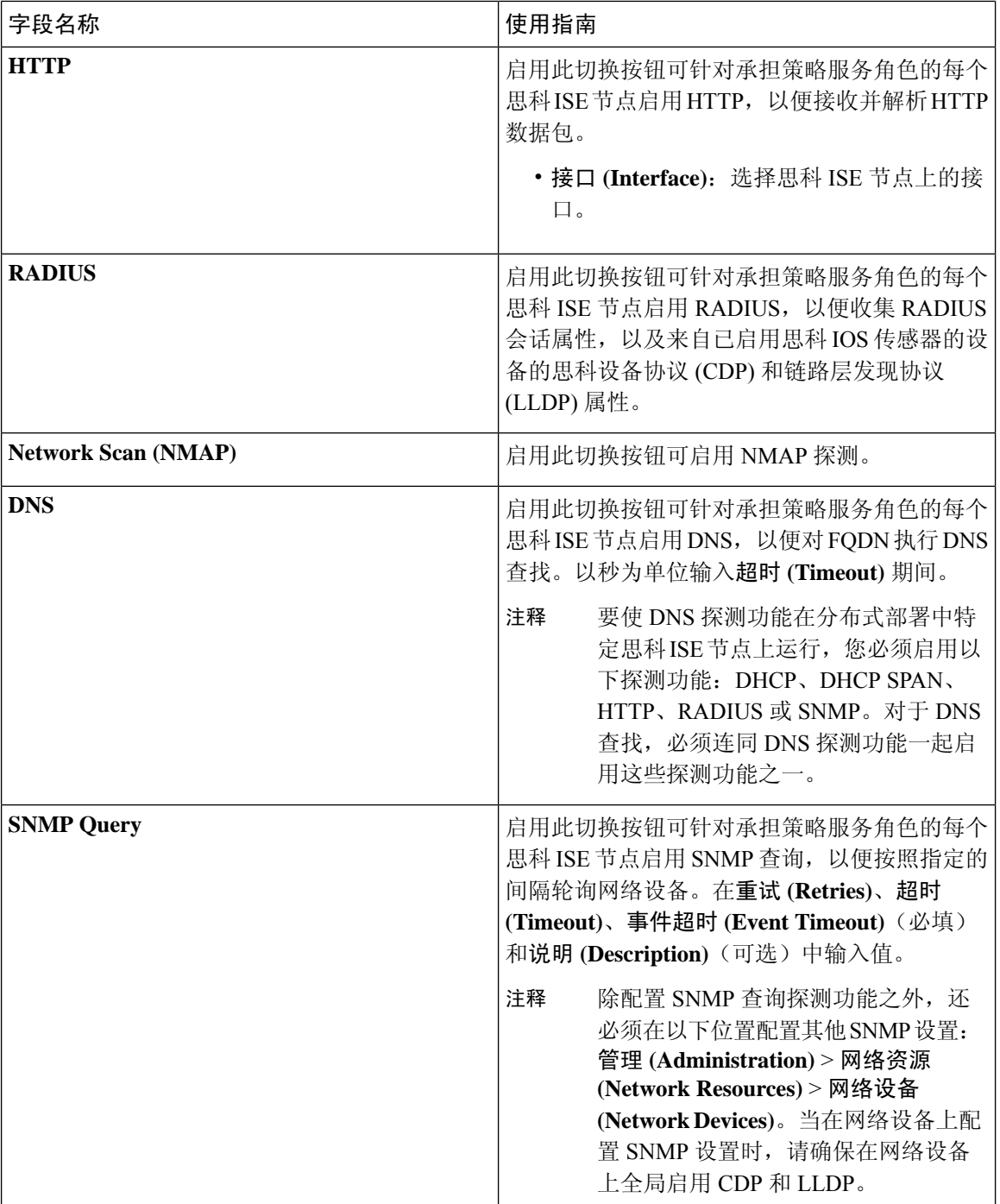

I

**16**

部署

L

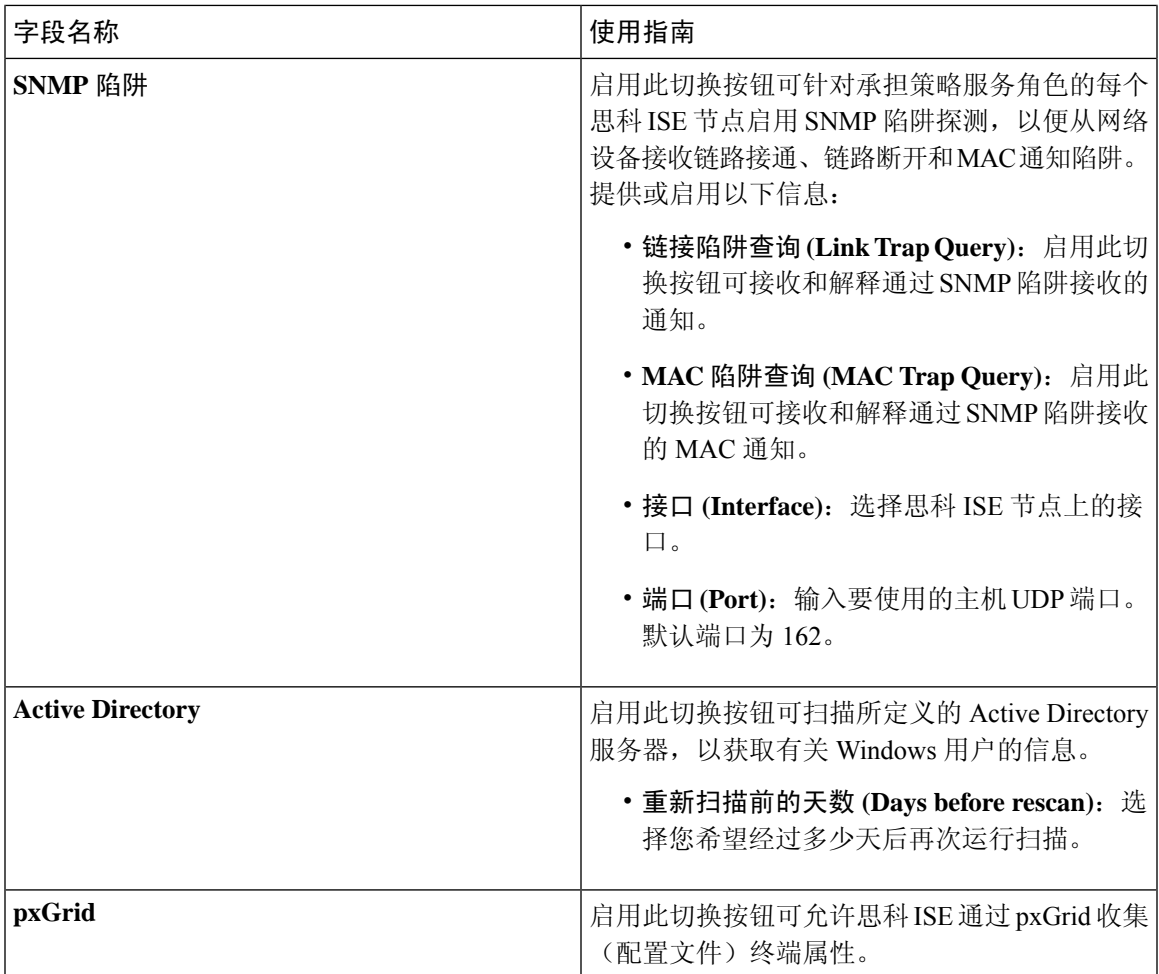

#### 相关主题

思科 ISE [分析服务](b_ise_admin_3_1_chapter8.pdf#nameddest=unique_64) [分析服务使用的网络探测功能](b_ise_admin_3_1_chapter8.pdf#nameddest=unique_65) 在思科 ISE [节点中配置分析服务](b_ise_admin_3_1_chapter8.pdf#nameddest=unique_66)

# 日志记录设置

下面的小节解释了如何配置调试日志的严重性、创建外部日志目标,并使思科 ISE 能够将日志消息 发送到这些外部日志目标。

## 远程日志记录目标设置

下表介绍远程日志记录目标 **(Remote Logging Targets)** 窗口中的字段,您可以使用此窗口创建外部 位置(系统日志服务器)来存储日志记录消息。要访问此窗口,管理**(Administration)**>系统**(System)**> 日志记录 **(Logging)** > 远程日志记录目标 **(Remote Logging Targets)**,然后单击添加 **(Add)**。

#### 表 **5:** 远程日志记录目标设置

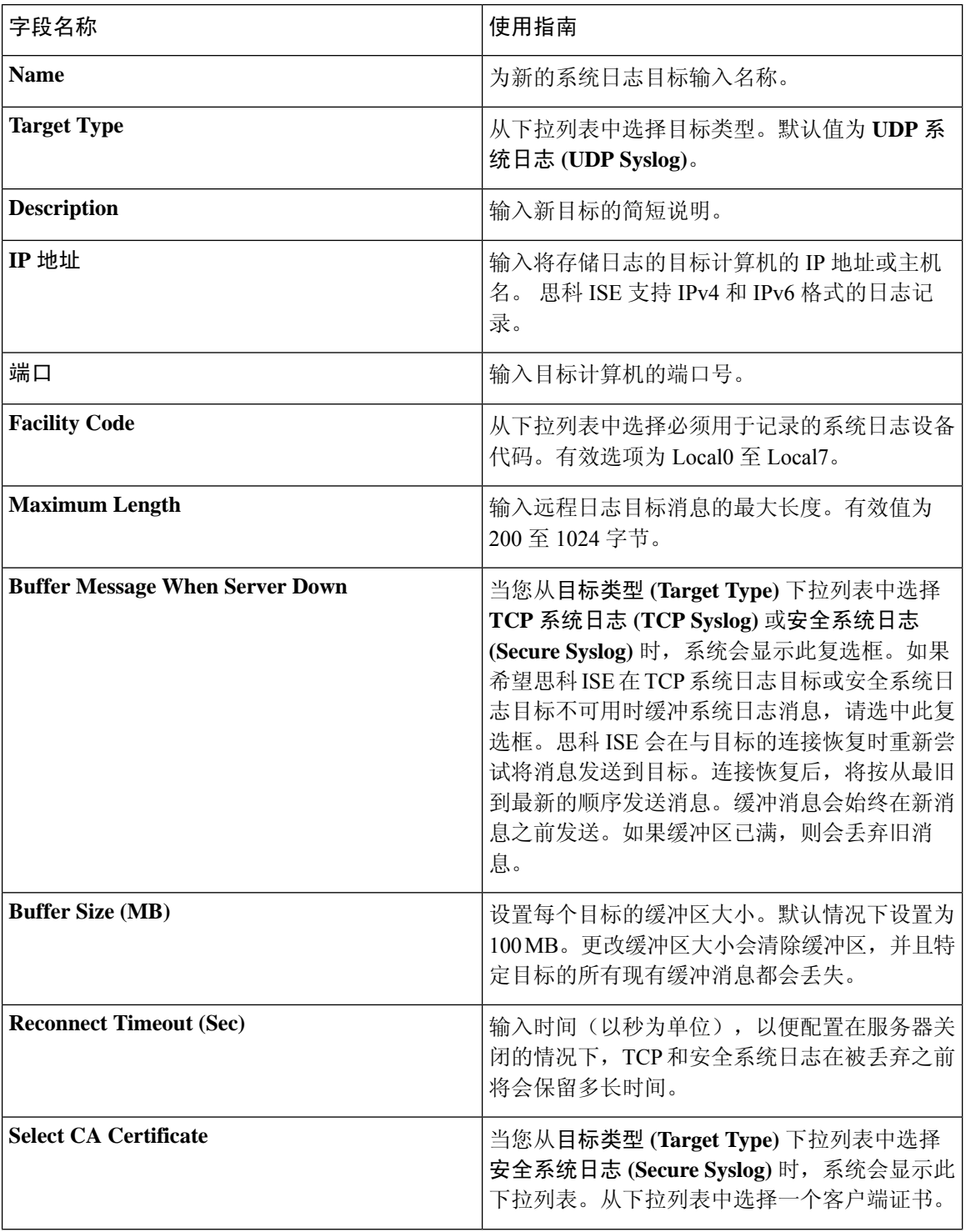

**18**

I

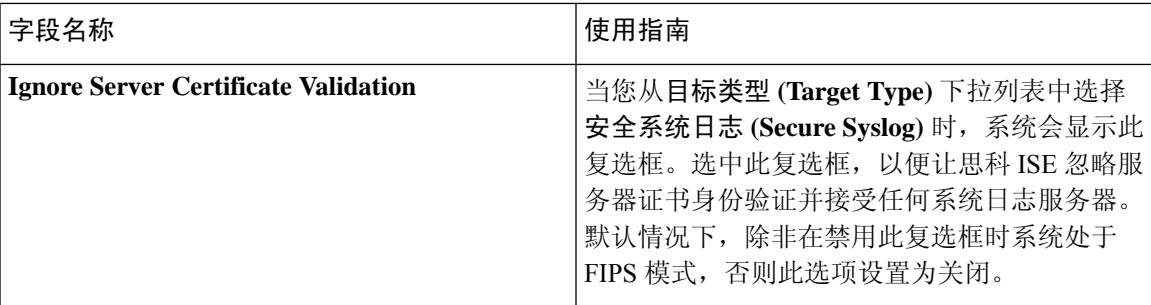

## 配置日志记录类别

下表介绍了可用于配置日志记录类别的字段。设置日志严重性级别,然后为日志记录类别的日志选 择日志记录目标。要访问此窗口,管理 **(Administration)** > 系统 **(System)** > 日志记录 **(Logging)** > 日 志记录类别 **(Logging Categories)**。

单击想要查看的日志记录类别旁边的单选按钮,单击编辑 **(Edit)**。下表对日志记录类别的编辑窗口 中显示的字段进行了说明。

#### 表 **6:** 日志记录类别设置

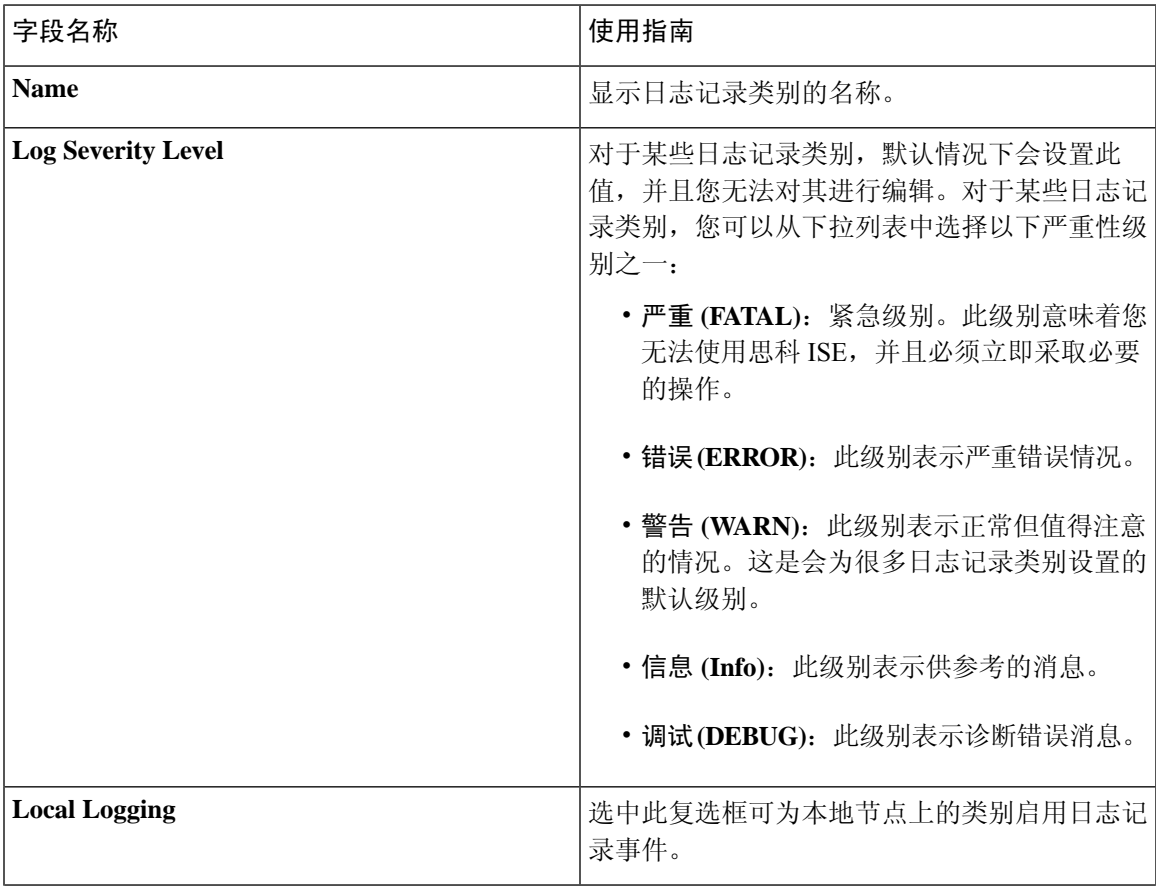

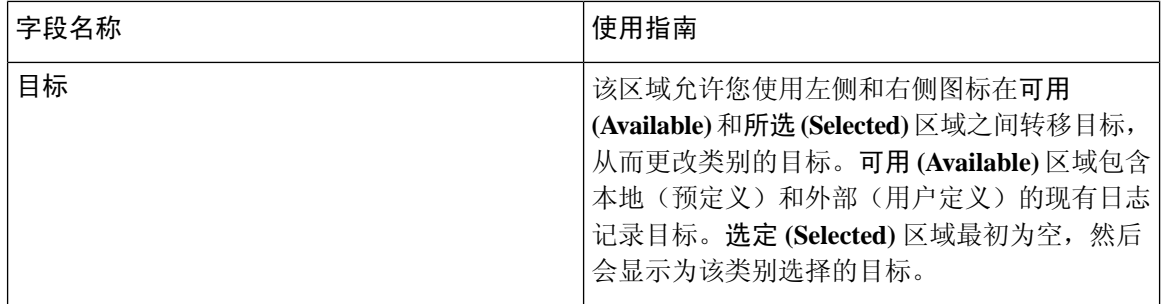

# 管理员访问设置

您可以通过这些部分来为管理员配置访问设置。

## 管理员密码策略设置

下表介绍了密码策略 **(Password Policy)** 选项卡中的字段,可以使用此选项卡来定义管理员密码应满 足的条件。要查看此处窗口,请单击菜单图标( ),然后选择管理(Administration) > 系统(System) > 管理员访问权限 **(Admin Access)** > 身份验证 **(Authentication)** > 密码策略 **(Password Policy)**。

表 **7:** 管理员密码策略设置

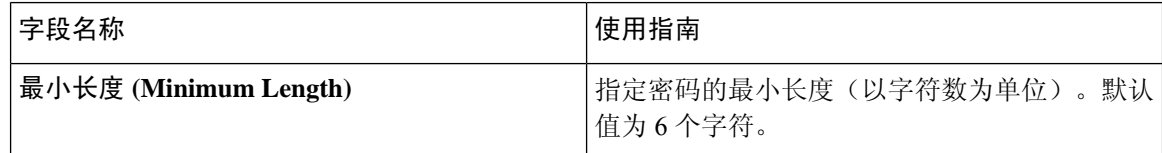

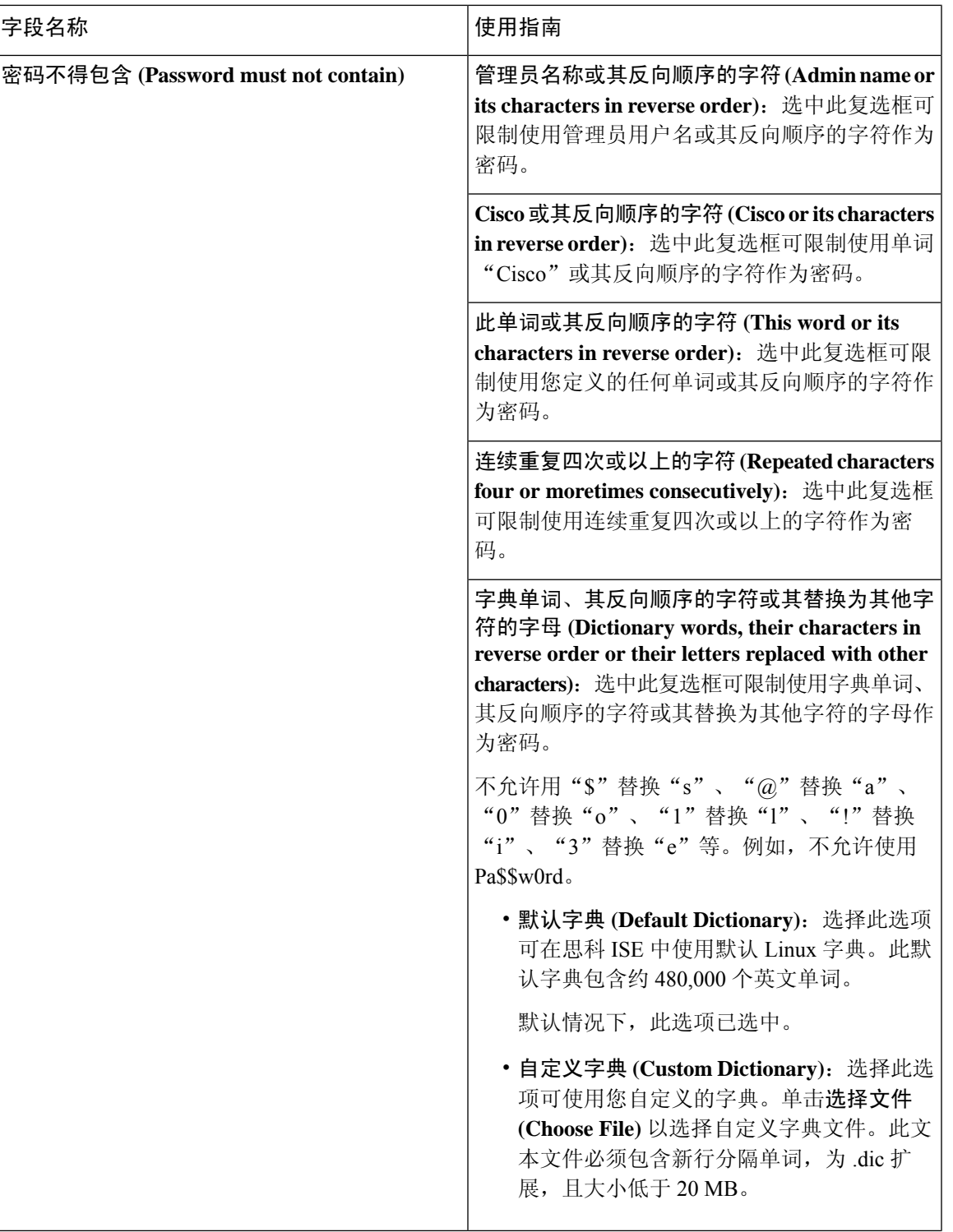

 $\mathbf{l}$ 

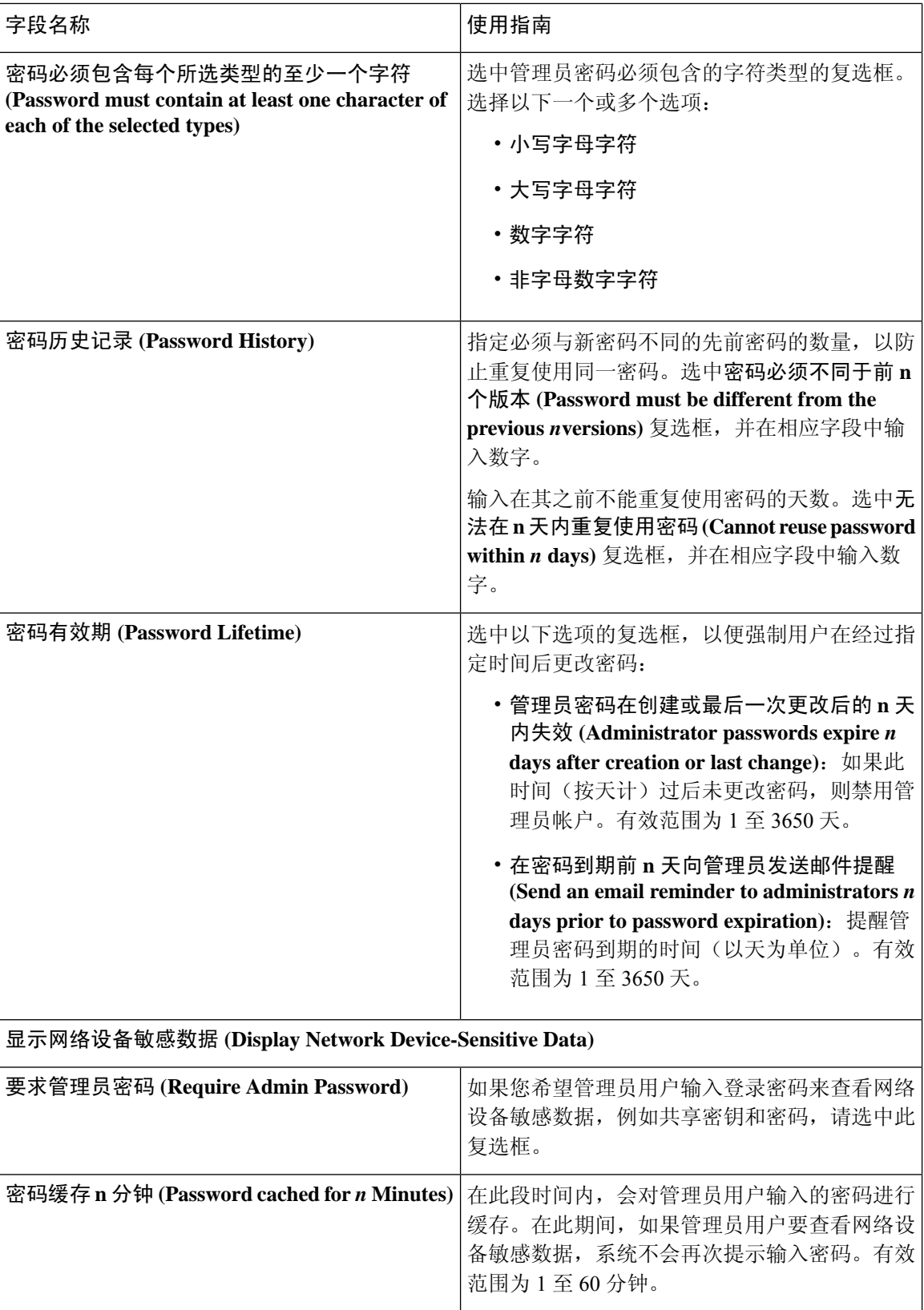

I

相关主题

思科 ISE [管理员](b_ise_admin_3_1_chapter1.pdf#nameddest=unique_5) [创建新管理员](b_ise_admin_3_1_chapter1.pdf#nameddest=unique_8)

## 会话超时和会话信息设置

下表介绍会话(Session)窗口中的字段,您可以使用此窗口定义会话超时和终止活动管理会话。要访 问此窗口,单击菜单图标 ( ) 并选择管理 **(Administration)** > 系统 **(System)** > 管理员访问 **(Admin Access)** > 设置 **(Settings)** > 会话 **(Session)**。

表 **8:** 会话超时和会话信息设置

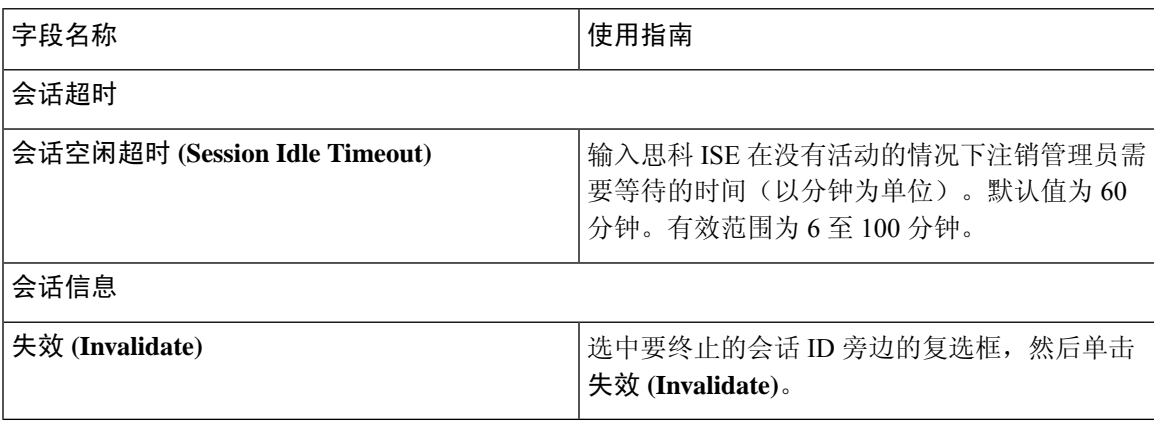

#### 相关主题

[管理员访问设置](b_ise_admin_3_1_chapter4.pdf#nameddest=unique_75) [配置管理员会话超时](b_ise_admin_3_1_chapter4.pdf#nameddest=unique_78) [终止活动管理会话](b_ise_admin_3_1_chapter4.pdf#nameddest=unique_79)

# 管理节点

通过具有管理角色的 Cisco ISE 节点, 您可以在 Cisco ISE 上进行所有管理操作。此节点处理与诸如 身份验证、授权和审核等功能有关的所有系统相关配置。在分布式环境中,最多可以具有两个运行 管理角色的节点。管理角色可以承担以下角色:独立角色、主角色或辅助角色。

### 管理节点的高可用性

在高可用性配置中,主策略管理节点 (PAN) 处于活动状态。辅助 PAN 处于备用状态,这意味着它会 从主 PAN 接收所有配置更新, 但在思科 ISE 网络中不处于活动状态。

思科ISE 支持手动和自动故障切换。对于自动故障切换,当主PAN关闭时,辅助PAN会自动升级。 自动故障切换需要非管理辅助节点(称为运行状况检查节点)。运行状况检查节点检查主PAN的运 行状况。如果运行状况检查节点检测到主 PAN 已关闭或无法访问,则它会让辅助 PAN 升级以接管 主节点角色。

要部署自动故障切换功能,您必须至少有三个节点,其中两个节点承担管理角色,一个节点充当运 行状况检查节点。运行状况检查节点为非管理节点,可以是 PSN、MnT、pxGrid 节点或其组合。如 果主 PAN 和辅助 PAN 位于不同的数据中心, 则每个 PAN 都必须有运行状况检查节点。

下表列出主 PAN 关闭且辅助 PAN 尚未接管时受影响的功能。

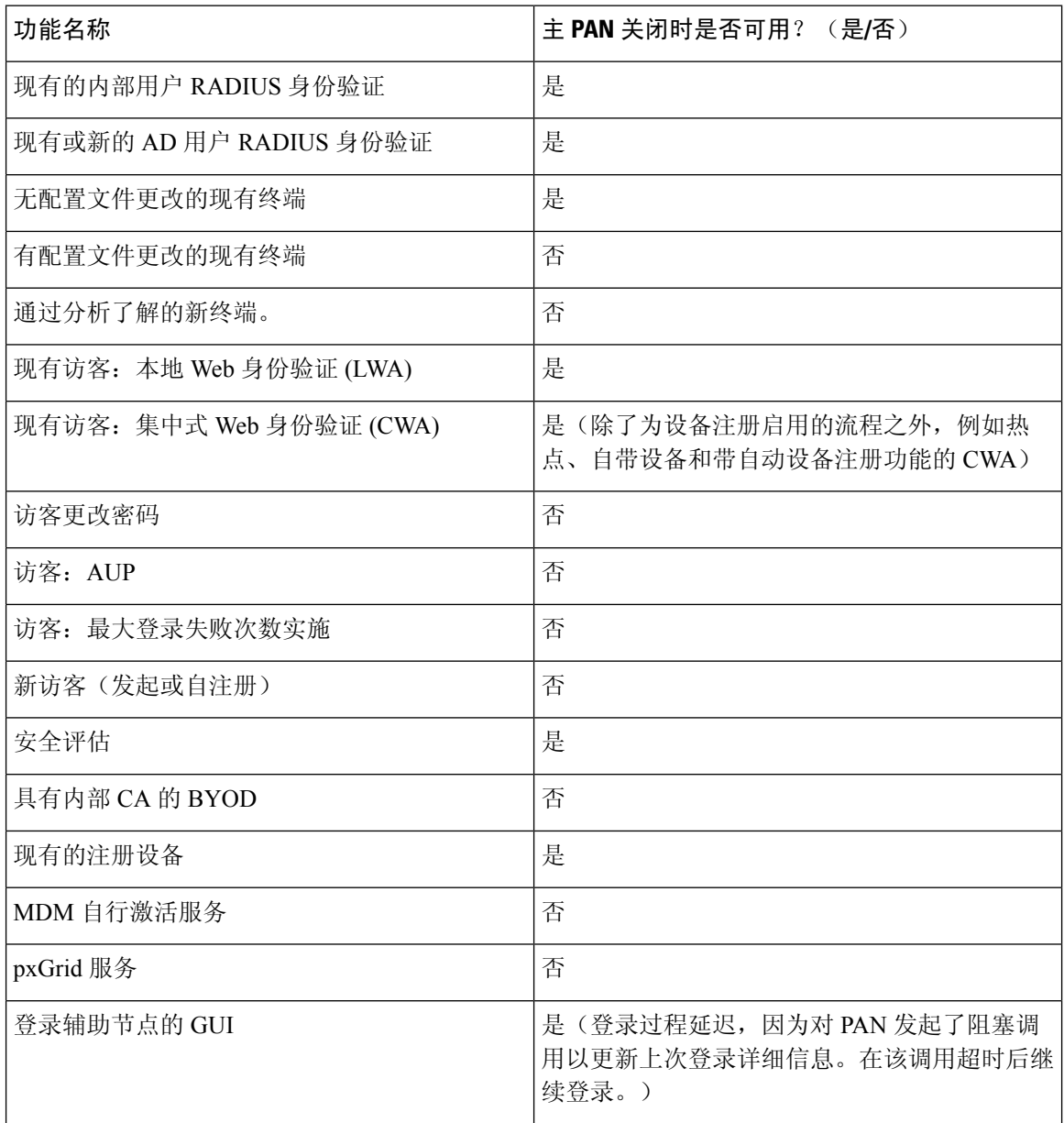

为支持使用内部证书颁发机构调配的证书,必须在升级后将原始主PAN的根证书及其密钥导入新的 主要节点。自动故障切换之后,对于在辅助节点升级为主 PAN 后添加的 PSN 节点,证书调配不起 作用。

### 高可用性运行状况检查节点

主 PAN 的运行状况检查节点称为主动运行状况检查节点。辅助 PAN 的运行状况检查节点称为被动 运行状况检查节点。主动运行状况检查节点负责检查主PAN的状态,并管理管理节点的自动故障转 移。我们建议您使用两个非管理 ISE 节点作为运行状况检查节点,一个用于主 PAN,一个用于辅助 PAN。如果仅使用一个运行状况检查节点,并且该节点发生故障,则不会发生自动故障转移。

当两个 PAN 都位于同一数据中心时,可以使用单个非管理 ISE 节点作为主 PAN 和辅助 PAN 的运行 状况检查节点。当一个运行状况检查节点同时检查主 PAN 和辅助 PAN 的运行状况时,它将承担主 动和被动两种角色。

运行状况检查节点为非管理节点,意味着它可以是策略服务、监控或 pxGrid 节点,或它们的组合。 我们建议将与管理节点处于同一数据中心的 PSN 节点指定为运行状况检查节点。但是,在两个管理 节点不在相同位置(局域网或数据中心)的小型部署或集中部署中,没有管理角色的任意节点(PSN、 pxGrid 或 MnT) 都可用作运行状况检查节点。

如果选择不启用自动故障转移,并且在主 PAN 发生故障时依赖手动升级辅助节点,则无需任 何检查节点。 注释

#### 辅助 **PAN** 的运行状况检查节点

辅助 PAN 的运行状况检查节点是一个被动监控器。在辅助 PAN 升级为主 PAN 之前,它不执行任何 操作。当辅助PAN接管主要节点职责时,其关联的运行状况检查节点会承担主动职责,为管理节点 管理自动故障切换。之前主 PAN 的运行状况检查节点现在成为辅助 PAN 的运行状况检查节点,并 对其执行被动监控。

#### 禁用和重新启动运行状况检查

当从运行状况检查角色删除某个节点或禁用自动故障切换配置时,系统会在该节点上停止运行状况 检查服务。在指定的高可用性运行状况检查节点上启用自动故障转移配置时,节点又开始检查管理 节点的运行状况。在节点上指定或删除高可用性运行状况检查角色不涉及在该节点上重新启用应用; 系统只会启动或停止运行状况检查活动。

如果高可用性运行状况检查节点重新启动,该节点会忽略主PAN的之前停机并重新开始检查运行状 态。

### 运行状况检查节点

活动的运行状况检查节点按照已配置的轮询间隔检查主PAN的运行状况。它会向主PAN发送请求, 如果接收到的响应符合配置,则运行状况检查节点认为主 PAN 的运行状况良好。如果主 PAN 的运 行状况持续不佳,超过了所配置的故障转移期,则运行状况检查节点会开始故障转移至辅助PAN。

在运行状况检查期间,如果发现之前报告为不佳的运行状况在故障转移期内转为良好,则运行状况 检查节点会将主 PAN 的状态标记为良好,并重置运行状况检查周期。

部署

主PAN运行状况检查的响应会对照其运行状况检查节点上的配置值进行验证。如果响应不匹配则会 发出警报。但是,会向辅助 PAN 发送升级请求。

#### 更改运行状况节点

您可以更改用于运行状况检查的思科 ISE 节点,但需要考虑一些事项。

例如,假定运行状况节点 (H1) 无法同步而另一个节点 (H2) 被指定为主 PAN 的运行状况检查节点。 在这种情况下,一旦主 PAN 关闭,H1 就无法获知还存在另一个节点 (H2) 在检查相同的主 PAN。稍 后,如果 H2 也关闭或断开网络连接,则需要真正的故障转移。但是,辅助 PAN 会保留拒绝升级请 求的权利。因此,一旦辅助 PAN 升级为主要角色,则来自 H2 的升级请求就会被拒绝,并出现错 误。即使主 PAN 的运行状况检查节点无法同步,它仍会继续检查主 PAN 的运行状况。

### 自动故障切换至辅助 **PAN**

您可以将思科 ISE 配置为在主 PAN 不可用时自动升级辅助 PAN。此配置是在部署 **(Deployment)** 窗 口中的主策略管理节点(主PAN)上完成的。要查看此处窗口,请单击菜单图标( 二),然后选择管 理 **(Administration)** > 系统 **(System)** > 部署 **(Deployment)**。故障转移时间段定义为故障转移前轮询失 败次数 **(Number of Failure Polls Before Failover)** 中配置的次数乘以轮询间隔 **(Polling Interval)** 中配 置的秒数。在默认配置中,该时间为 10 分钟。将辅助 PAN 升级为主 PAN 需要额外 10 分钟。因此, 默认情况下, 从主 PAN 故障到辅助 PAN 工作的总时间为 20 分钟。

当辅助 PAN 收到故障转移调用时,会在真正执行故障转移前进行以下验证:

- 主 PAN 在网络中不可用。
- 故障转移请求来自有效的运行状况检查节点。
- 故障转移请求面向此辅助 PAN。

如果这些验证全部通过,则辅助 PAN 会自行升级为主角色。

以下是(但不限于)可以尝试辅助 PAN 自动故障转移的部分场景示例:

- 在轮询期间,就故障转移前轮询失败次数 **(Number of failure polls before failover)** 值而言,主 PAN 的运行状况持续不佳。
- 主 PAN 上的思科 ISE 服务被手动停止,并在故障转移期间保持停止状态。
- 主 PAN 通过软停止或重新启动选项关闭,并在配置的故障转移期间保持关闭状态。
- 主 PAN 突然关闭(断电), 并在故障转移期间保持关闭状态。
- 主PAN的网络接口关闭(网络端口关闭或网络服务停止),或由于任何其他原因导致运行状况 检查节点无法与之接通,并在配置的故障转移期间保持关闭状态。

#### 运行状况检查节点重新启动

重新启动后,高可用性运行状况检查节点会忽略主 PAN 之前的停机并重新检查运行状况。

#### 在自动故障转移到辅助 **PAN** 情况下自带设备

当主 PAN 故障时, 对于已具有由主 PAN 根 CA 链颁发的证书的终端, 身份验证不会中断。这是因 为部署中的所有节点都具有用于信任和验证目的的整个证书链。

但是,在辅助 PAN 升级为主 PAN 之前,不会激活新的自带设备。自带设备激活需要处于活动状态 的主 PAN。

当原主 PAN 恢复或升级辅助 PAN 后,新的自带设备终端将激活,不会出现任何问题。

如果发生故障的主 PAN 无法重新作为主 PAN 加入,请在新升级的主 PAN (原辅助 PAN)上重新生 成根 CA 证书。

对于现有证书链,触发新的根 CA 证书会自动生成从属 CA 证书。即使生成新的从属证书,由上一 个链生成的终端证书也继续有效。

### 避免自动故障切换时的示例场景

以下是描绘将会避免运行状况检查节点进行自动故障转移或拒绝向辅助节点提出的升级请求的情况 的一些示例场景。

- 收到升级请求的节点不是辅助节点。
- 辅助 PAN 收到的升级请求没有正确的主 PAN 信息。
- 从错误的运行状况检查节点收到升级请求。
- 收到升级请求, 但是主 PAN 已启动并处于良好运行状况。
- 收到升级请求的节点不同步。

### 受 **PAN** 自动故障切换功能影响的功能

下表列出如果部署中启用 PAN 自动故障转移配置而被阻止或需要其他配置更改的功能。

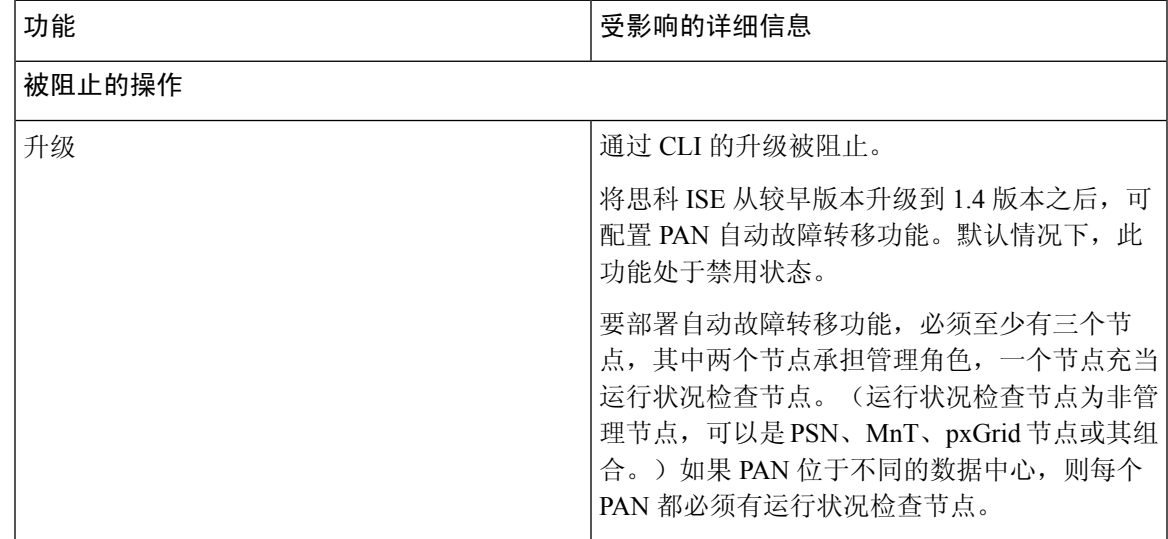

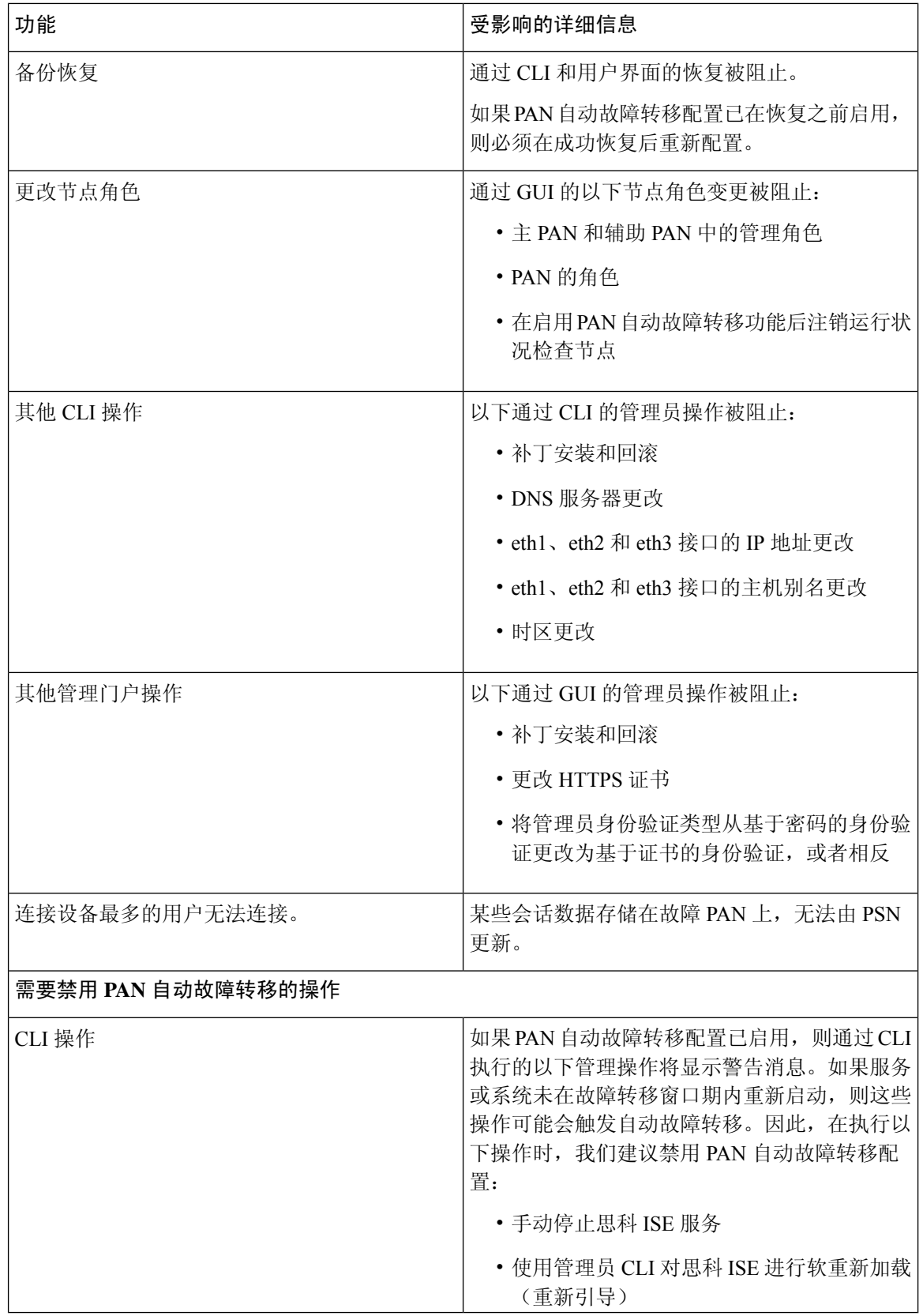

**28**

I

## 配置自动故障切换的主 **PAN**

#### 开始之前

要部署自动故障转移功能,您必须至少有三个节点,其中两个节点承担管理角色,一个节点充当运 行状况检查节点。运行状况检查节点为非管理节点,可以是 PSN、MnT、pxGrid 节点或其组合。如 果 PAN 位于不同的数据中心,则每个 PAN 都必须有运行状况检查节点。

- 步骤 **1** 登录到主 PAN GUI。
- 步骤2 在思科 ISE GUI 中,单击菜单图标 ( ),然后选择 管理 (Administration) > 系统 (System) > 部署 (Deployment) > **PAN** 故障转移 **(PAN Failover)**。
- 步骤 **3** 选中启用 **PAN** 自动故障转移 **(Enable PAN Auto Failover)** 复选框以启用主 PAN 的自动故障转移。
	- 只能将辅助 PAN 升级为主 PAN。仅作为 PSN、MnT、pxGrid 节点或其组合的思科 ISE 节点不能升级成 为主 PAN。 注释
- 步骤 **4** 从包含所有可用辅助节点的主运行状况检查节点 **(Primary Health Check Node)** 下拉列表中选择主 PAN 的运行状况 检查节点。

我们建议将此节点保存在与主 PAN 相同的位置或数据中心。

步骤 **5** 从包含所有可用辅助节点的辅助运行状况检查节点 **(Secondary Health Check Node)** 下拉列表中选择辅助 PAN 的运 行状况检查节点。

我们建议将此节点保存在与辅助 PAN 相同的位置或数据中心。

- 步骤 **6** 在轮询间隔 **(Polling Interval)** 中提供轮询间隔时间,在此时间之后,系统将检查 PAN 状态。有效范围为 30 至 300 秒。
- 步骤 **7** 为 **Number of Failure Polls before Failover** 提供计数。

如果 PAN 的状态不适用于指定故障轮询次数,将发生故障转移。有效范围为 2 至 60 计数。

步骤 **8** 点击保存。

下一步做什么

将辅助 PAN 升级到主 PAN 之后,请执行以下操作:

- 手动同步旧的主 PAN 以将其带回至部署中。
- 手动同步任何其他不同步的辅助节点,以将其带回至部署中。

### 手动将辅助 **PAN** 升级为主 **PAN**

如果主 PAN 出现故障而且您没有配置 PAN 自动故障切换, 则必须手动将辅助 PAN 升级为新的主 PAN。

#### 开始之前

确保已配置具有管理角色的第二个思科 ISE 节点, 以将其升级为主 PAN。

步骤 **1** 登录辅助 PAN GUI。

步骤2 在思科 ISE GUI 中,单击菜单图标( 二),然后选择管理 (Administration) > 系统 (System) > 部署 (Deployment)。 步骤 **3** 在编辑节点 **(Edit Node)** 窗口中,单击升级为主节点 **(Promote to Primary)**。

注释 只能将辅助PAN升级为主PAN。仅承担策略服务角色和/或监控角色的思科ISE节点无法升级为主PAN。

步骤 **4** 单击保存 **(Save)**。

#### 下一步做什么

如果原来为主PAN的节点恢复运行,则会自动降级成为辅助PAN。必须对此节点(原来为主PAN) 执行手动同步,才能将其恢复到部署中。

在辅助节点的编辑节点**(Edit Node)**页面,无法修改角色或服务,因为这些选项已禁用。您必须登录 Admin 门户才能进行更改。

### 将现有思科 **ISE** 部署的节点重新用作新思科 **ISE** 部署的主 **PAN**

如果要将现有思科 ISE 部署的节点重新用作新思科 ISE 部署的主 PAN,必须执行以下步骤:

步骤 **1** 按照适用于您的思科 ISE 版本的《思科 *ISE* 安装指南》([https://www.cisco.com/c/en/us/support/security/](https://www.cisco.com/c/en/us/support/security/identity-services-engine/products-installation-guides-list.html) [identity-services-engine/products-installation-guides-list.html\)](https://www.cisco.com/c/en/us/support/security/identity-services-engine/products-installation-guides-list.html) 所述,运行"思科 ISE 执行系统擦除" 实用程序

步骤 **2** 按照《思科 *ISE* 安装指南》所述,执行思科 ISE 的全新安装。

步骤3 将独立节点配置为主策略管理节点, 如配置主策略管理节点 (PAN), 第3页中所述。

### 将服务恢复到主 **PAN**

思科 ISE 不支持自动回退至原主 PAN。在启动到辅助 PAN 的自动故障切换后,如果将原主 PAN 重 新接入网络, 则应将其配置为辅助 PAN。

## 支持管理节点的自动故障切换

思科 ISE 支持管理角色的自动故障切换。要启用自动故障切换功能,分布式设置中至少有两个节点 应承担管理角色,一个节点应承担非管理角色。当主 PAN 关闭时,辅助 PAN 会自动升级。为此, 系统将非管理辅助节点指定为每个PAN的运行状况检查节点。运行状况检查节点按配置的间隔检查 主 PAN 的运行状况。如果收到的主 PAN 运行状况检查响应由于设备关闭或无法访问而不理想,运

行状况检查节点会启动辅助PAN的升级,从而在等待已配置的阈值对应的时间后接管主角色。有些 功能在辅助 PAN 自动故障切换后将无法使用。思科 ISE 不支持回退到原始主 PAN。有关详细信息, 请参阅管理节点的高可用性部分。

## 策略服务节点

策略服务节点 (PSN) 是承担策略服务角色的思科 ISE 节点, 提供网络访问、终端安全评估、访客访 问、客户端调配和分析服务。

分布式设置中至少有一个节点应当承担策略服务角色。此角色评估策略并制定所有决策。通常,分 布式部署中有多个 PSN。

驻留在同一高速局域网(LAN)中或负载均衡器后面的所有PSN可以组合在一起,形成一个节点组。 如果节点组中的一个节点发生故障,其他节点会检测到故障,并重置 URL 重定向会话(如有)。

### 策略服务节点的高可用性

要检测节点故障并在故障节点上重置所有 URL 重定向的会话,可将两个或多个 PSN 放置在同一节 点组中。当属于节点组的节点出现故障时,同一个节点组中的另一个节点会为故障节点上的所有 URL 重定向会话发出授权更改 (CoA) 请求。

同一个节点组中的所有节点都应在网络接入设备(NAD)上配置为RADIUS客户端并拥有CoA授权, 因为这些节点中的任何一个节点均可为通过该节点组中的任一节点建立的会话发出CoA请求。如果 您未使用负载均衡器,节点组中的节点应与在 NAD上配置的 RADIUS 服务器和客户端相同,或是 RADIUS 服务器和客户端的子集。这些节点还应配置为 RADIUS 服务器。

虽然单个 NAD 可以配置多个思科 ISE 节点以作为 RADIUS 服务器和动态授权客户端, 但节点 不必全部位于同一个节点组。 注释

一个节点组中的所有成员应通过高速LAN连接(例如,千兆以太网)互相建立连接。虽然节点组成 员不需要在第二层相邻,但是我们依然建议节点组成员在第2层相邻,以确保足够的宽带和可达性。 请参阅 创建策略服务节点组, 第49页 章节了解更多详细信息。

### 用于在 **PSN** 之间均匀分配请求的负载均衡器

如果您在部署中具有多个 PSN, 则可以使用负载均衡器均匀分配请求。负载均衡器会将请求分配给 其后面的功能节点。请参阅《思科和 F5 部署指南: 使用 BIG-IP 的 ISE 负载均衡》中的信息并了解 有关在负载均衡器后面部署 PSN 的最佳实践。

### 策略服务节点中的会话故障切换

节点组中的 PSN 共享会话信息。节点交换心跳消息以检测节点故障。如果某个节点出现故障,其节 点组中的一个对等体会了解故障 PSN 上的会话并发出 CoA 以断开这些会话。大多数客户端会自动 重新连接并建立新会话。

某些客户端不会自动重新连接。例如,如果客户端通过VPN连接,则此客户端可能看不到CoA。作 为 IP 电话、多主机 802.1X 端口或虚拟机的客户端也可能看不到或无法响应 CoA。URL 重定向客户 端 (webauth) 也无法自动连接。这些客户端必须手动重新连接。

时间问题也会阻止重新连接,例如,如果发生 PSN 故障转移,终端安全评估处于待处理状态。

有关 PSN 会话共享的详细信息, 请参阅轻量数据分配, 第 32 页。

### 策略服务节点组中的节点数量

节点组中可以具有的节点数量取决于部署要求。节点组确保检测到节点故障,并且对等节点针对已 获授权但尚未进行安全评估的会话发出 CoA。节点组的规模不必非常大。

如果节点组的规模增大,那么节点之间交换的消息和心跳数量也会显著增加。因此,流量也会随之 增加。节点组中的节点较少时,有助于减少流量,同时提供足够的冗余来检测 PSN 故障。

节点组集群可以包含的 PSN 数量没有硬性限制。

### 轻量数据分配

轻量数据分布用于存储用户会话信息并在部署中的 PSN 之间复制这些信息,从而无需依赖 PAN 或 MnT 节点来获取用户会话详细信息。

轻量数据分布包括以下目录:

- RADIUS 会话目录
- 终端所有者目录

此外,还可以在高级设置 **(Advanced Settings)**下配置以下选项:

- 批量大小**(BatchSize)**:可以批量发送会话更新。此值可指定从一个轻量数据分布实例发送到部 署中其他 PSN 的每一批记录的数量。如果此字段设置为 1, 则不会分批发送会话更新。默认值 为 10 个记录。
- **TTL**:此值指定在更新轻量数据分布之前,会话等待批处理完成的最长时间。默认值为1000毫 秒。

如果 PSN 之间存在连接问题(例如, 当 PSN 关闭时),系统会从 MnT 会话目录检索会话详细信息 并存储以供将来使用。

大型部署最多可以保留 2,000,000 个会话记录。小型部署可以存储 1,000,000 个会话记录。当收到会 话的记账停止请求时,系统会从所有轻量数据分布实例中删除对应的会话数据。当存储的记录数量 超过最大限制时,系统会根据时间戳删除最早的会话。

- 如果会话的 IPv6 前缀长度小于 128 位并且未指定接口 ID, 则 IPv6 前缀会被拒绝, 从而防 止多个会话具有相同的密钥。 注释
	- 轻量数据分布使用思科 ISE 消息服务进行节点间通信。思科 ISE 版本 3.0 及更高版本支持 为 ISE 消息服务生成证书签名请求。因此, 思科 ISE 版本 3.0 及更高版本同时支持 ISE 消 息服务的内部和外部 CA。当遇到思科 ISE 消息服务问题时, 需要重新生成思科 ISE 消息 服务证书。
	- •在思科ISE GUI中,单击菜单图标( 全),然后选择 管理(Administration) >系统(System) > 证书 **(Certificates)** > 证书管理 **(Certificate Management)** > 证书签名请求 **(CertificateSigning Request)**
	- 在证书将用于 **(Certificate(s) will be used for)** 部分中选择 **ISE** 消息服务 **(ISE Messaging service)**。
	- 单击生成 **ISE** 消息服务证书 **(generate ISE messaging service certificate)**。

### **RADIUS** 会话目录

**RADIUS** 会话目录用于存储用户会话信息,并在部署中的 PSN 之间复制信息。该目录仅存储 CoA 所需的会话属性。

自思科 ISE 2.7 版起,默认启用此功能。您可以通过选中或取消选中轻量数据分配 **(Light Data Distribution)** 窗口中的 **RADIUS** 会话目录 **(RADIUS Session Directory)** 复选框启用或禁用此功能。 要查看此处窗口,请单击菜单 图标 ( ),然后选择 管理 **(Administration)** > 系统 **(System)** > 设置 **(Settings)** > 轻量数据分配 **(Light Data Distribution)**。

### 终端所有者目录

在思科 ISE 版本 2.6 之前, 当在策略服务节点 (PSN) 上收到的终端探测不同于最初为该特定终端处 理请求的终端探测时,终端所有者将更改为新的 PSN。这会导致终端所有权摆动。

从思科ISE版本2.7开始,终端所有者目录用于存储连接到思科ISE的每个MAC地址的PSNFQDN, 并在部署中的PSN之间复制此数据。这可以避免终端所有权摆动,因为所有PSN现在都知道所有终 端所有者。现在,仅当在另一个PSN上成功进行该终端的RADIUS身份验证后,终端所有权才会更 改。

此外,静态终端分配优先于同一终端的传入探测器接收的属性,从而避免属性覆盖问题。

自思科ISE2.7版起, 默认启用此功能。如果需要, 您可以将其禁用以回退到不使用终端所有者目录 的旧机制。终端所有者目录还用于分析,禁用此选项将使用传统分析器所有者的目录。您可以通过 选中或取消选中轻量数据分配**(LightDataDistribution)**窗口中的启用终端所有者目录**(EnableEndpoint** Owner Directory) 复选框来启用或禁用此功能。 要查看此处窗口,请单击**菜单** 图标 ( 三), 然后选择 管理 **(Administration)** > 系统 **(System)** > 设置 **(Settings)** > 轻量数据分配 **(Light Data Distribution)**。

# 监控节点

承担监控角色的思科 ISE 节点用作日志收集器,并将来自 PAN 和 PSN 的日志消息存储在网络中。 此角色提供高级监控和故障排除工具,可用于有效地管理网络和资源。承担此角色的节点会整合并 关联收集到的数据,以报告形式向您提供有意义的信息。

思科 ISE 最多允许有两个节点承担此角色(由主或辅助节点承担此角色),以实现高可用性。主要 和辅助 MnT 节点均收集日志消息。如果主 MnT 断开,则主 PAN 将指向辅助节点以收集监控数据。 但辅助节点不会自动升级为主节点。这可以按照手动修改 MnT 角色中所述的程序来完成。

分布式设置中至少有一个节点应承担监控角色。我们建议您不要对同一个思科 ISE 节点启用监控和 策略服务角色,而应只将该节点用于监控以实现最佳性能。

您可以从部署中的 PAN 访问监控 (Monitoring) 菜单。

如果已启用pxGrid,必须为pxGrid节点创建新证书。创建使用数字签名用法的证书模板,并生 成新的 pxGrid 证书。 注释

### 手动修改 **MnT** 角色

您可以从主要 PAN 手动修改 MnT 角色(从主要改为辅助,从辅助改为主要)。

步骤 **1** 登录到主 PAN GUI。

步骤 **2** 在思科 ISE GUI 中,单击菜单 图标 ( ),然后选择 管理 **(Administration)** > 系统 **(System)** > 部署 **(Deployment)**。

步骤 **3** 从节点列表中,选中要更改角色的 MnT 节点旁边的复选框。

步骤 **4** 单击编辑。

步骤 **5** 在监控 **(Monitoring)** 部分中,将角色更改为主要 **(Primary)** 或辅助 **(Secondary)**。

步骤 **6** 单击保存。

如果要禁用该节点上启用的所有其他角色和服务,可以启用专用**MnT(Dedicated MnT)**选项。 启用此选项后,系统将停止该节点上的配置数据复制过程。这有助于提高 MnT 节点的性能。 当禁用此选项时,将触发手动同步。 注释

## 经思科 **ISE** 消息服务传递的系统日志

思科 ISE 版本 2.6 为默认内置 UDP 系统日志收集目标 LogCollector 和 LogCollector2 提供 MnT WAN 生存性。要启用此生存性,请使用选项使用"**ISE** 消息服务"将 **UDP** 系统日志发送到 **MnT (Use "ISE Messaging Service" for UDP Syslogs delivery to MnT)**(在思科 ISE GUI 中,单击菜单 图标

**34**

部署

( ),然后选择 系统 **(System)** > 日志记录 **(Logging)** > 日志设置 **(Log Settings)**)。启用此选项后, UDP 系统日志受传输层安全 (TLS) 保护。

在思科 ISE 版本 2.6 首次发货 (FCS) 中,使用"**ISE** 消息服务"将 **UDP** 系统日志发送到 **MnT (Use "ISE Messaging Service" for UDP Syslogs delivery to MnT)** 选项在默认情况下处于禁用状态。在思 科 ISE 版本 2.6 累积补丁 2 及更高版本中, 此选项在默认情况下处于启用状态。

将思科 ISE 消息服务用于 UDP 系统日志可在有限的持续时间内保留运行数据,即使无法访问 MnT 节点也是如此。MnT WAN 生存期约为 2 小时 30 分钟。

此服务使用 TCP 端口 8671。相应地配置网络,并允许从部署中的所有其他思科 ISE 节点连接到每个 思科 ISE 节点上的 TCP 端口 8671。以下功能也使用思科 ISE 消息服务:轻型会话目录(请参阅《思 科身份识别服务引擎管理员指南》中"在分布式环境中设置思科 ISE"一章中的"轻型会话目录" 部分以及分析器持久化队列。。

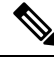

注释 如果您的部署将 TCP 或安全系统日志用于思科 ISE 部署, 则此功能与早期版本相同。

#### 队列**-**链接警报

思科 ISE 消息服务使用不同的证书(由内部 CA 链签名)。您可能会在思科 ISE GUI 仪表板的警报 小仪表板中获得队列链接警报。确保采取以下措施消除警报:

- 连接并同步所有的节点。
- 所有节点和思科 ISE 消息服务均正常运行。
- 防火墙等外部实体不会阻止思科 ISE 消息服务端口。
- 每个节点上的思科 ISE 消息证书链未中断且证书状态良好。

如果满足上面列出的先决条件,则队列链接警报或因升级过程而触发:

要解决队列-链接警报,请重新生成思科 ISE 根 CA 链。

- 在思科 ISE GUI 中,单击菜单 图标 ( ),然后选择 管理 **(Administration)** > 系统 **(System)** > 证 书**(Certificates)** >证书管理**(Certificate Management)** >证书签名请求**(CertificateSigning Request)**
- 单击生成证书签名请求 **(CSR) (Generate CertificateSigning Request [CSR])**,然后从证书将于用 于 **(Certificate(s) will be used for)** 下拉列表中选择 **ISE** 根 **CA (ISE Root CA)**。
- 选择替换 **ISE CA** 根证书链 **(Replace ISE root CA Certificate Chain)**。

在以下情况下,可能会生成队列链接错误警报:

- 超时:当思科 ISE 部署中的两个节点之间存在网络问题时,出现超时的队列链接错误警报。检 查端口 8671 的连接以排除此错误。
- 未知 CA:当系统证书 **(System Certificates)** 窗口中存在已损坏的思科 ISE 消息证书(要查看此 处窗口,请单击菜单图标 ( ), 然后选择 管理 (Administration) > 系统 (System) > 证书 **(Certificates)** > ,系统证书 **(System Certificates)**),则会出现队列链接错误警报且原因为位置 未知 **CA**。从思科 ISE GUI 中选择管理 **(Administration)** > 系统 **(System)** > 证书 **(Certificates)** >

替换思科 ISE 根 CA 链时, 思科 ISE 消息服务证书也将替换。此后会重新启动思科 ISE 消息服务, 停机时间约为 2 分钟。系统日志会在此停机期间丢失。为避免在停机期间丢失系统日志,可在短时 间内禁用思科 ISE 消息服务。

要启用或禁用思科 ISE 消息服务以将 UDP 系统日志传送到 MnT,请执行以下程序:

- 步骤 **1** 在思科 ISE GUI 中,单击菜单 图标 ( ),然后选择 系统 **(System)** > 日志记录 **(Logging)** > 日志设置 **(LogSettings)**。
- 步骤 **2** 选中或取消选中使用"**ISE** 消息服务"将 **UDP** 系统日志传送到 **MnT (Use** "**ISE Messaging Service**" **for UDP Syslogs delivery to MnT)** 复选框以启用或禁用思科 ISE 消息服务。
- 步骤 **3** 点击保存。

### **MnT** 节点中的自动故障切换

MnT 节点不提供高可用性, 但支持主用备用。PSN 会将操作审核数据同时复制到主 MnT 节点和辅 助 MnT 节点。

#### 自动故障切换过程

当主 MnT 节点断开时, 辅助 MnT 节点会接管所有监控和故障排除信息。

要将辅助节点转换为主节点,请参阅手动修改MnT角色。如果主节点在辅助节点升级后恢复运行, 则将承担辅助节点的角色。如果未升级辅助节点,则主 MnT 节点将在恢复运行后继续承担主要角 色。

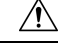

注意 当主节点在故障转移后恢复正常时,请获取辅助节点的备份并恢复数据以更新主节点。

#### **MnT** 节点主用备用对设置指南

您可以在思科 ISE 网络上指定两个 MnT 节点,然后将其配置为主用备用对。我们建议备份主 MnT 节点,然后将数据恢复到新的辅助 MnT 节点。由于会复制新数据,因此这可确保主 MnT 节点的历 史记录与新的辅助节点同步。以下规则适用于主用备用对:

- 所有更改都会记录到主 MnT 节点。辅节点为只读。
- 对主节点所做的更改会在辅助节点上自动复制。
- 主节点和辅助节点列为日志收集器,其他所有节点会向其发送日志。
- 思科 ISE 控制面板是监控和故障排除的主要入口点。控制板上显示来自 PAN 的监控信息。如果 主节点关闭,可以从辅助节点获得信息。

**36**

部署

• 备份和清除 MnT 数据不在标准思科 ISE 节点备份过程中。必须同时在主辅 MnT 节点上为备份 和数据清除配置存储库,并且在每个节点上使用相同的存储库。

#### **MnT** 节点故障转移方案

以下方案适用于 MnT 节点对应的主用备用或单节点配置:

• 在 MnT 节点的主用备用配置中,主 PAN 始终指向主 MnT 节点以收集监控数据。在主 MnT 节 点故障后,PAN 会指向备用 MnT 节点。从主节点到辅助节点的故障转移发生在其关闭超过五 分钟后。

但是,在主节点发生故障后,辅助节点不会成为主节点。如果主节点启动,PAN 会再次开始从 恢复的主节点收集监控数据。

- 如果主 MnT 节点关闭,并且您希望将备用 MnT 节点升级为活动状态,则可以通过手动修改 MnT 角色或注销现有主 MnT 节点来实现。注销现有 MnT 节点时, 备用节点成为主 MnT 节点, 并且 PAN 自动指向新升级的主节点。
- 在活动-备用对中,如果注销辅助 MnT 节点或辅助 MnT 节点关闭, 则现有主 MnT 节点仍然为 当前主节点。
- 如果思科 ISE 部署中只有一个 MnT 节点, 则该节点用作主 MnT 节点, 并向 PAN 提供监控节 点。但是,当注册新 MnT 节点并使其成为部署中的主节点时,现有主 MnT 节点会自动成为备 用节点。PAN 会指向新注册的主 MnT 节点以收集监控数据。

## 监控数据库

鉴于监控功能使用的数据的比例和数量,需要在专用节点上将一个单独的数据库用于这些用途。

像 PSN 一样,MnT 节点有一个专用数据库,要求您执行维护任务,如本节所涵盖的主题所述:

### 备份和恢复监控数据库

监控数据库处理大量数据。随着时间推移, MnT 节点的性能和效率取决于您对这些数据的管理水 平。要提高效率,我们建议您定期备份数据并将其传输到远程存储库。通过计划自动备份,您可以 将此任务自动化。

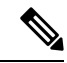

如果正在进行清除操作,则不应执行备份。如果在清除操作过程中启动备份,则清除操作会停 止或失败。 注释

如果注册辅助 MnT 节点,我们建议先备份主 MnT 节点,然后将数据恢复到新的辅助 MnT 节点。在 复制新的更改时,这可确保主 MnT 节点的历史记录与新的辅助节点同步。

### 监控数据库清除

清除过程允许您通过以月为单位指定在清除期间保留数据的时间,管理监控数据库的大小。默认值 为三个月。当达到清除流程的磁盘空间使用率阈值(占磁盘空间 80%)时,会用到此值。对于该选 项,每月包括 30 天。三个月的默认值等于 90 天。

### 清除监控数据库指南

遵循这些与监控数据库磁盘使用量相关的最佳指南:

• 如果监控数据库磁盘使用率大于阈值设置的 80%,即总磁盘空间的 60%,则会生成严重警报, 表示数据库大小即将超过分配的最大磁盘大小。如果磁盘使用率大于阈值设置的 90%,即总磁 盘空间的 70%, 则会生成另一个警报,表示数据库大小已超过分配的最大磁盘大小。

系统将运行清除过程,并创建状态历史报告,可以在数据清除审核**(Data Purging Audit)**窗口中 查看该报告。要查看此处窗口,请单击菜单图标( □), 然后选择 操作 (Operations) > 报告 **(Reports)** > 报告 **(Reports)** > 审核 **(Audit)** > 数据清除审核 **(Data Purging Audit)**。清除完成 后会生成信息 (INFO) 警报。

• 清除同样依据数据库已使用的磁盘空间。当监控数据库已使用的磁盘空间达到或超过阈值时(默 认为总磁盘空间的 80%), 则会启动清除过程。此过程仅删除最近七天的监控数据, 不论在管 理员门户中进行了怎样的配置。系统将循环继续此过程直至磁盘空间使用量低于百分之八十。 系统总会在检查监控数据库磁盘空间限制之后,才继续执行清除。

### 运营数据清除

思科 ISE 监控操作数据库包含作为思科 ISE 报告生成的信息。在思科 ISE 最新版本中,可以选择在 运行思科 ISE 管理 **application configure ise** CLI 命令后清除监控操作数据并重置监控数据库。

清除选项用于清除数据,并会提示输入数据的保留天数。重置选项用于将数据库重置为出厂默认设 置,这将永久删除所有备份的数据。如果文件占用了文件系统的过多空间,可指定数据库。

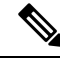

注释 重置选项会导致思科 ISE 服务在系统完成重启前暂时不可用。

操作数据清除 **(Operational Data Purging)** 窗口包含数据库利用率 **(Database Utilization)** 和立即清除 数据 (Purge Data Now) 区域。 要查看此处窗口,请单击菜单 图标 ( 三), 然后选择 管理 **(Administration)** > 系统 **(System)** > 维护 **(Maintenance)** > 操作数据清除 **(Operational Data Purging)**。可以查看总可用数据库空间,以及存储在数据库利用率 **(Database Utilization)** 区域中的 RADIUS 和 TACACS 数据。将鼠标悬停在状态栏上以显示可用磁盘空间,以及现有数据存储在数据 库中的天数。指定在数据保留期 **(Data Retention Period)** 区域保留 RADIUS 和 TACACS 数据的时间 段。系统在每天凌晨 4 点清除数据,此外,您还可以进行配置,以在清除数据前通过指定保留天数 将其导出到存储库。选中启用导出存储库 **(Enable Export Repository)** 复选框以选择和创建存储库, 并指定加密密钥。

部署

**38**

部署

在立即清除数据 (Purge Data Now) 区域中, 可以清除所有 RADIUS 和 TACACS 数据, 或指定天数 以在超过该天数时将数据清除。

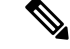

您必须在清除前将RADIUS身份验证和记账、TACACS授权和记账、RADIUS错误和错误配置 的请求者表导出到存储库。 注释

#### 相关主题

清除较旧的运营数据, 第 39 页

### 清除较旧的运营数据

运营数据在一段时间内收集到服务器上。可以立即或定期清除它。可以通过查看数据清除审核**(Data** Purging Audit) 报告, 验证数据清除是否成功。

#### 开始之前

要执行以下任务,您必须是超级管理员或系统管理员。

- 步骤1 在思科 ISE GUI 中, 单击菜单 图标 ( ), 然后选择管理 (Administration) > 系统 (System) > 维护 (Maintenance) > 操作数据清除 **(Operational Data Purging)**。
- 步骤 **2** 执行以下操作之一:
	- 在数据保留期 **(Data Retention Period)** 区域:
		- **1.** 以日为单位指定 RADIUS 和 TACACS 数据的应保留期限。指定期限之前的所有数据都会导出到存储库。
		- **2.** 在存储库 **(Repository)** 区域中,选中启用导出存储库 **(Enable Export Repository)** 复选框以选择保存数据的 存储库。
		- **3.** 在加密密钥 **(Encryption Key)** 字段中,输入所需的密码。
		- **4.** 单击保存 **(Save)**。
			- 如果配置的保留期限短于与诊断数据对应的现有保留阈值,则配置值将覆盖现有阈值。例如,如 果将保留期配置为三天,而且该值小于诊断表中的现有阈值(例如,默认值为五天),则将根据 在此窗口中配置的值(三天)清除数据。 注释
	- 在立即清除数据 **(Purge Data Now)** 区域:
		- **1.** 选择清除所有数据或清除超过指定天数的数据。数据不会保存在任何存储库中。
		- **2.** 单击清除 **(Purge)**。

## 配置用于自动故障切换的监控节点

如果部署中有两个MnT节点,则可以配置用于自动故障切换的主节点-辅助节点对,以避免思科ISE 监控服务出现停机。主节点-辅助节点对可确保辅助 MnT 节点在主节点出现故障时自动提供监控。

#### 开始之前

- 要配置用于自动故障切换的 MnT 节点,必须将这些节点注册为思科 ISE 节点。
- 您必须在两个节点上配置监控角色和服务,适当地根据其主要和辅助角色进行命名。
- 在主要和辅助MnT节点上同时配置用于备份和数据清除的存储库。要让备份和清除功能正常运 行,请对这两个节点使用相同的存储库。清除同时在冗余对的主要和辅助节点中发生。例如, 如果主要 MnT 节点将两个存储库用于备份和清除,则必须为辅助节点指定相同的存储库。

使用系统 CLI 中的 **repository** 命令为 MnT 节点配置数据存储库。

 $\bigwedge$ 

要让计划的备份和清除在监控冗余对的节点上正常工作,请使用CLI 在主节点和辅助节点上同时配置相同的存储库。存储库不会自动在两 个节点之间同步。 注意

在思科 ISE 控制板中,验证 MnT 节点是否准备就绪。系统摘要 **(System Summary)** Dashlet 会在 MnT 节点服务准备就绪时显示左侧带绿色复选标记的 MnT 节点。

- 步骤1 在思科 ISE GUI 中,单击菜单 图标 (全),然后选择 管理 (Administration) > 系统 (System) > 部署 (Deployment)。
- 步骤 **2** 在部署节点 **(Deployment Nodes)** 窗口中,选中要指定主节点的 MnT 节点旁边的复选框,然后单击 **Edit**。
- 步骤 **3** 点击 **General Settings** 选项卡,然后从 **Role** 下拉列表中选择 **Primary**。

选择 MnT 节点作为主节点时,另一个 MnT 节点将自动成为辅助节点。如果是独立部署,主要和辅助角色配置会 处于禁用状态。

步骤 **4** 单击 **Save**。主节点和辅助节点都会重新启动。

# 思科 **pxGrid** 节点

可以使用思科 pxGrid 与其他网络系统(例如思科 ISE 生态系统合作伙伴系统)和其他思科平台共享 思科 ISE 会话目录中的情景相关信息。pxGrid 框架也可用来在思科 ISE 与第三方供应商之间、在节 点(例如共享标记)与策略对象之间交换策略和配置数据,还能进行其他信息的交换。思科 pxGrid 还允许第三方系统调通过自适应网络控制操作 (EPS) 来隔离用户和/或设备以应对网络或安全事件。 可通过思科 TrustSec 主题将标签定义、值和说明等思科 TrustSec 信息从思科 ISE 传输到其他网络。

可通过终端配置文件元主题,将具有完全限定名称 (FQN) 的终端配置文件从思科 ISE 传输到其他网 络。思科 pxGrid 还支持标签和终端配置文件的批量下载。

可通过思科 pxGrid 发布和订用 SXP 绑定(IP-SGT 映射)。有关 SXP 绑定的详细信息,请参阅《思 科 ISE 管理员指南: 分段》中的"安全组标签交换协议"部分。

以下日志可用于思科 pxGrid 节点:

- pxgrid.log:状态变更通知。
- pxgrid-cm.log:有关客户端与服务器之间的发布者和/或用户以及数据交换活动的更新。
- pxgrid-controller.log:显示客户端功能、组和客户端授权的详细信息。
- pxgrid-jabberd.log:显示与系统状态和身份验证相关的所有日志。
- pxgrid-pubsub.log:显示与发布者和用户事件相关的所有信息。

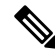

注释 可以使用思科 ISE Advantage 许可证启用思科 pxGrid 和思科 pxGrid 角色。

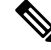

应定义思科 pxGrid,以便使用被动 ID 工作中心。有关详细信息,请参阅《思科 *ISE* 管理员指 南:资产可视化》中的"*PassiveID* 工作中心"部分 。 注释

#### **pxGrid 2.0** 的高可用性

pxGrid 2.0 节点在主动/主动配置下运行。为实现高可用性,部署中应至少有两个 pxGrid 节点。大型 部署最多可以有四个节点,以增加规模和冗余。我们建议您为所有节点配置IP地址,以便在一个节 点关闭时,该节点的客户端连接到工作节点。当PAN关闭时, pxGrid服务器会停止处理激活。手动 升级 PAN 才能激活 pxGrid 服务器。有关 pxGrid 部署的详细信息,请参阅 **ISE** [性能和扩展](http://cs.co/ise-scale)。

所有 pxGrid 服务提供商客户端会在 7.5 分钟内定期向 pxGrid 控制器重新注册。如果客户端未重新注 册, PAN 节点会认定它处于非活动状态,并删除该客户端。如果 PAN 节点关闭超过 7.5 分钟, 当它 恢复正常运行时,它将删除时间戳值早于 7.5 分钟的所有客户端。所有这些客户端都必须再次向 pxGrid 控制器注册。

pxGrid 2.0 客户端使用 WebSocket 和基于 REST 的 API 进行发布/订阅和查询。这些 API 由端口 8910 上的 ISE 应用服务器提供。通过 show logging application pxgrid 显示的 pxGrid 进程不适用于 pxGrid 2.0。

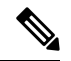

注释 GUI 和 CLI 中对 pxGrid 1.0 进程的所有引用均已删除。

### 部署思科 **pxGrid** 节点

在独立节点和分布式部署节点上都可以启用思科 pxGrid 角色。

#### 开始之前

- 您必须具有思科 ISE Advantage 许可证才能启用思科 pxGrid 角色。
- 有关许可要求,请参阅 ISE [许可](http://cs.co/ise-licensing)/订购。
- 所有节点都将 CA 证书用于思科 pxGrid 服务用途。如果在升级之前对思科 pxGrid 服务使用默认 证书,则升级时会将该证书替换为内部 CA 证书。
- 步骤 **1** 在思科 ISE GUI 中,单击菜单 图标 ( ),然后选择 选择管理 **(Administration)** > 系统 **(System)** > 部署 **(Deployment)**。
- 步骤 **2** 在部署节点 **(Deployment Nodes)** 窗口中,选中要为其启用思科 pxGrid 服务的节点旁的复选框,然后点击编辑 **(Edit)**。
- 步骤 **3** 点击常规设置 **(General Settings)** 选项卡, 启用 **pxGrid** 切换按钮。
- 步骤 **4** 点击 **Save**。

当从以前的版本升级时,系统可能会禁用保存**(Save)**选项。当浏览器缓存引用以前版本的思科ISE中的旧文件时, 就会发生这种情况。清除浏览器缓存以启用保存 **(Save)** 选项。

### 配置思科 **pxGrid** 设置

开始之前

要执行以下任务,您必须是超级管理员或系统管理员。

- 步骤 **1** 在思科 ISE GUI 中,单击菜单 图标 ( ),然后选择 管理 **(Administration)** > **pxGrid**服务 **(pxGrid Services)** > 设置 **(Settings)**。
- 步骤 **2** 根据您的要求选中以下复选框之一:
	- 自动审批新的基于证书的帐户 **(Automatically approve new certificate-based accounts)**:选中此复选框可自动 批准来自新思科 pxGrid 客户端的连接请求。
	- •允许创建基于密码的帐户 (Allow password-based account creation): 选中此复选框可为思科 pxGrid 客户端启 用基于用户名或密码的身份验证。如果启用了此选项,则无法自动批准思科 pxGrid 客户端。

步骤 **3** 点击保存。

**42**

部署

使用思科 pxGrid 的设置 **(Settings)** 窗口中的测试 **(Test)** 选项来对思科 pxGrid 节点执行运行状况检 查。在 pxgrid 或 pxgrid-test.log 文件中查看详细信息。

使用 **PxGrid** 客户端自动批准 **(PxGrid Client Auto Approval)** API,以便:

- 启用自动批准来自新 pxGrid 客户端的基于证书的连接请求。仅当您信任环境中的所有客户端 时,才选中此选项。
- 对 pxGrid 客户端启用基于用户名或密码的身份验证。如果启用了此选项,则无法自动批准 pxGrid 客户端。pxGrid 客户端可以通过使用 REST API 发送用户名向 pxGrid 控制器注册。在客户端注 册时,pxGrid 控制器为 pxGrid 客户端生成密码。管理员可以批准或拒绝连接请求。

有关 PxGrid 客户端自动审批 API 的详细信息,请参阅 ERS SDK 中的"pxGrid 设置"部分。您可以 使用以下 URL 访问 ERS SDK:

https://<*ISE-Admin-Node*>:9060/ers/sdk

注释 只有具有 ERS 管理员角色的用户才能访问 ERS SDK。

### 生成思科 **pxGrid** 证书

#### 开始之前

- 某些版本的思科 ISE 具有使用 NetscapeCertType 的思科 pxGrid 证书。建议您生成新证书。
- 要执行以下任务,您必须是超级管理员或系统管理员。
- 必须从主 PAN 生成思科 pxGrid 证书。
- 如果思科 pxGrid 证书使用了使用者替代名称 (SAN) 扩展名,请确保将使用者身份的 FQDN 包 含为 DNS 名称条目。
- 创建使用数字签名用法的证书模板,并使用该模板生成新的思科 pxGrid 证书。
- 步骤1 在思科 ISE GUI 中,单击菜单图标 ( ), 然后选择 管理 (Administration) > pxGrid 服务 (pxGrid Services) > 客户 端管理 **(Client Management)** > 证书 **(Certificates)**。
- 步骤 **2** 从 我想要 下拉列表中,选择以下选项之一:
	- 生成无证书签名请求的单个证书 **(Generate a single certificate without a certificate signing request)**:如果选择 此选项, 则必须输入通用名称 (CN)。
	- 生成单个证书(带证书签名请求)**Generate a single certificate (with a certificate signing request)**:如果选择此 选项,则必须输入证书签名请求详细信息。

步骤 **3** (可选)输入此证书的说明。

步骤4 点击 pxGrid\_Certificate\_Template 链接, 根据您的要求下载和编辑证书模板。

步骤 **5** 输入 使用者备选名称 **(SAN)**。可以添加多个 SAN。可提供以下选项:

- **IP** 地址 **(IP address)**:输入要与证书关联的思科 pxGrid 客户端的 IP 地址。
- **FQDN**:输入 pxGrid 客户端的 FQDN。

步骤 **6** 从证书下载格式 **(Certificate Download Format)** 下拉列表中选择以下选项之一:

- 加强隐私电子邮件**(PEM)**格式的证书和**PKCS8PEM**格式的密钥(包括证书链)**(Certificate inPrivateEnhanced Electronic Mail (PEM) format, key in PKCS8 PEM format (including certificate chain))**:根证书、CA 中间证 书和终端实体证书均采用 PEM 格式。PEM 格式的证书是采用 BASE64 编码的 ASCII 文件。每个证书的开头 采用"-------证书开始 (BEGIN CERTIFICATE) -----"标签,结尾采用"-----证书结束 (END CERTIFICATE) ----"标签。终端实体的专用密钥使用 PKCS\* PEM 存储。其开头采用"-----加密专用密钥开始 (BEGIN ENCRYPTED PRIVATE KEY) ----"标签,结尾采用"-----加密专用密钥结束 (END ENCRYPTED PRIVATE KEY) ----"标签。
- **PKCS12** 格式(包括证书链;证书链和密钥的文件)**(PKCS12 format [including certificate chain; one file for both the certificate chain and key])**:CA 根证书、CA 中间证书以及终端实体的证书和私钥存储在一个加密文 件时, 所采用的二进制格式。
- 步骤 **7** 输入证书的密码。
- 步骤 **8** 点击创建。

您创建的证书可以在**已颁发证书 (Issued Certificates)** 窗口中查看。要查看此处窗口,请单击菜单 图标 ( 三), 然后 选择 管理 > 系统 > 证书 > 证书颁发机构 > 已颁发的证书。

从思科 ISE 2.4 补丁 13 开始, pxGrid 服务的证书要求变得更加严格。如果您使用思科 ISE 默认自签名证 书作为 pxGrid 证书, 则思科 ISE 可能会在应用思科 ISE 2.4 补丁 13 或更高版本后拒绝此证书。这是因为 此证书的旧版本具有指定为 **SSL** 服务器 **(SSL Server)** 的 **Netscape** 证书类型 **(Netscape Cert Type)** 扩展, 此扩展现在会失败(现在还需要客户端证书)。 注释

任何具有不合规证书的客户端都无法与思科 ISE 集成。使用内部 CA 颁发的证书或生成具有正确使用扩展名的新 证书:

- 证书中的密钥用法 **(Key Usage)** 扩展名必须包含数字签名 **(Digital Signature)** 和密钥加密 **(Key Encipherment)** 字段。
- 证书中的扩展密钥用法 **(Extended Key Usage)** 扩展必须包含客户端身份验证 **(Client Authentication)** 和服务器 身份验证 **(Server Authentication)** 字段。
- 不需要 **Netscape** 证书类型 **(Netscape Certificate Type)** 扩展。如果要包含此扩展,则必须在扩展中同时添加 **SSL** 客户端 **(SSL Client)** 和 **SSL** 服务器 **(SSL Server)**。
- 如果使用的是自签名证书,则基本约束 **CA (Basic Constraints CA)** 字段必须设置为 **True**,并且密钥用法 **(Key Usage)** 扩展必须包含密钥证书签名 **(Key Cert Sign)** 字段。

### 控制思科 **pxGrid** 客户端的权限

您可以创建 Cisco pxGrid 授权规则来控制 Cisco pxGrid 客户端的权限。使用这些规则可控制提供给 Cisco pxGrid 客户端的服务。

您可以创建不同类型的组,并将提供给 Cisco pxGrid 客户端的服务映射到这些组。使用客户端管理 **(ClientManagement)**窗口中的组**(Groups)**选项可添加新组。您可以在客户端管理**(ClientManagement)** > 策略 (Policies) 窗口中查看使用预定义组(如 EPS 和 ANC) 的预定义授权规则。请注意, 只能更 新预定义规则的自定义操作 **(Custom Operations)** 字段。

要为 pxGrid 客户端创建授权规则,请执行以下操作:

步骤1 在思科 ISE GUI 中,单击菜单图标 ( ), 然后选择 管理 (Administration) > pxGrid 服务 (pxGrid Services) > 客户 端管理 **(Client Management)** > 策略 **(Policy)**。

步骤 **2** 从服务 **(Service)** 下拉列表中,选择以下选项之一:

- **com.cisco.ise.pubsub**
- **com.cisco.ise.config.anc**
- **com.cisco.ise.config.profiler**
- **com.cisco.ise.config.trustsec**
- **com.cisco.ise.service**
- **com.cisco.ise.system**
- **com.cisco.ise.radius**
- **com.cisco.ise.sxp**
- **com.cisco.ise.trustsec**
- **com.cisco.ise.mdm**

步骤 **3** 从操作 **(Operation)** 下拉列表中,选择以下选项之一:

- **<ANY>**
- 发布
- **publish /topic/com.cisco.ise.session**
- **publish /topic/com.cisco.ise.session.group**
- **publish /topic/com.cisco.ise.anc**
- **<CUSTOM>**:如果选择此选项,可以指定自定义操作。
- identityProvider:Azure
- oid
- tenantID
- preferredUsername
- 步骤 **4** 从组 **(Groups)** 下拉列表中,选择要映射到此服务的组。

预定义组(如 EPS 和 ANC)和手动添加的组列在此下拉列表中。

只有属于策略中包含的组的客户端才能订用该策略中指定的服务。例如,如果为 com.cisco.ise.pubsub 服 务定义pxGrid策略并将ANC组分配给此策略,则只有属于该ANC组的客户端才能订用com.cisco.ise.pubsub 服务。 注释

## 查看部署中的节点

在部署节点**(DeploymentNodes)**窗口,可以查看部署中的所有思科ISE节点(主节点和辅助节点)。

步骤 **1** 登录主思科 ISE 管理员门户。

步骤 **2** 在思科 ISE GUI 中,单击菜单 图标 ( ),然后选择管理 **(Administration)** > 系统 **(System)** > 部署 **(Deployment)**。

步骤 **3** 单击左侧导航窗格中的部署 **(Deployment)**。

列出部署中的所有思科 ISE 节点。

# 从 **MnT** 节点下载终端统计数据

您可以从MnT节点下载联网终端的统计数据。关键性能指标(KPM),其中包括负载、CPU使用率、 身份验证流量数据。您可以用来监控网络中的问题并进行故障排除。在思科ISECLI中使用**application configure ise** 命令并选择选项 12 或 13 来下载每日 KPM 统计信息或过去八周的 KPM 统计信息。

此命令的输出提供以下终端数据:

- 网络中的终端总数
- 成功建立连接的终端数量
- 身份验证失败的终端数量
- 每日连接的新终端总数

**46**

部署

• 每日连接的终端总数

输出还包括时间戳详情、通过部署中各策略服务节点 (PSN) 连接的终端总数、终端总数、活动的终 端、负载以及身份验证流量详情。

请参阅《思科身份服务引擎 *CLI* 参考指南》查看有关此命令的更多信息。

## 数据库崩溃或文件损坏问题

如果 Oracle 数据库文件因断电或其他原因导致数据丢失而损坏,则思科 ISE 可能会崩溃。根据具体 的事件,按照以下说明恢复丢失的数据。

- 如果部署中发生 PAN 损坏, 则应将辅助 PAN [升级为主](https://www.cisco.com/c/en/us/td/docs/security/ise/2-4/admin_guide/b_ise_admin_guide_24/b_ise_admin_guide_24_new_chapter_011.html#ID590) PAN。
- 如果由于小型部署或任何其他原因导致无法升级辅助PAN, 请[恢复最](https://www.cisco.com/c/en/us/td/docs/security/ise/2-4/admin_guide/b_ise_admin_guide_24/b_ise_admin_guide_24_new_chapter_011.html)新的可用备份, 如《[Cisco](https://www.cisco.com/c/en/us/td/docs/security/ise/1-0/cli_ref_guide/ise10_cli/ise10_cli_app_a.html#pgfId-1718131) [身份识别服务引擎](https://www.cisco.com/c/en/us/td/docs/security/ise/1-0/cli_ref_guide/ise10_cli/ise10_cli_app_a.html#pgfId-1718131) CLI 参考指南》中所述。
- 如果 PSN 损坏,请按照《Cisco [身份识别服务引擎](https://www.cisco.com/c/en/us/td/docs/security/ise/1-0/cli_ref_guide/ise10_cli/ise10_cli_app_a.html#pgfId-1718131) CLI 参考指南》中的说明,执行以下步骤取 消注册、重置配置和注册。
- 如果是独立设备,请按照《Cisco[身份识别服务引擎](https://www.cisco.com/c/en/us/td/docs/security/ise/1-0/cli_ref_guide/ise10_cli/ise10_cli_app_a.html#pgfId-1718131)CLI参考指南》中的说明恢复最新的可用备 份。

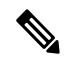

注释 定期从独立设备中获取备份,以避免丢失最新的配置更改。

## 设备的监控配置

MnT 节点会接收网络中设备的数据,并用于填充控制板显示内容。要启用 MnT 节点与网络设备之 间的通信,必须正确配置交换机和 NAD。

# 同步主要和辅助思科 **ISE** 节点

只能通过主 PAN 对思科 ISE 的配置进行更改。系统会将配置更改复制到所有辅助节点。如果出于某 些原因未能正常执行复制,则可以手动同步辅助 PAN 与主 PAN。

步骤 **1** 登录到主 PAN。

步骤 **2** 在思科 ISE GUI 中,单击菜单 图标 ( ),然后选择管理 **(Administration)** > 系统 **(System)** > 部署 **(Deployment)**。

步骤 **3** 选中要与主 PAN 同步的节点旁边的复选框,然后单击同步 **(Syncup)** 强制执行数据库完全复制。

# 更改节点角色和服务

您可以编辑思科 ISE 节点配置来更改在节点上运行的角色和服务。

#### 开始之前

- 当启用或禁用在PSN上运行的任何服务或对PSN进行任何更改时, 将会重新启动运行这些服务 的应用服务器进程。这些服务重新启动时,预计会有延迟。
- 由于服务重新启动时的这一延迟,可能会启动自动故障转移(如果在部署中已启用)。要避免 此问题,请确保关闭自动故障转移配置。

步骤 **1** 登录到主 PAN。

步骤 **2** 在思科 ISE GUI 中,单击菜单 图标 ( ),然后选择 管理 **(Administration)** > 系统 **(System)** > 部署 **(Deployment)**。

步骤 **3** 选中要更改其角色或服务的节点旁边的复选框,然后点击 **Edit**。

- 步骤 **4** 选择所需的角色和服务。
- 步骤 **5** 点击 **Save**。
- 步骤 **6** 验证在主 PAN 上是否收到警报,以确认角色或服务更改。如果未成功保存角色或服务更改,则不会生成警报。

# 在思科 **ISE** 中修改节点的影响

在思科 ISE 中对节点进行以下任一更改后,节点将重新启动,这会导致延迟:

- 注册节点(独立节点至辅助节点)
- 取消注册节点(辅助节点至独立节点)
- 将主要节点更改为独立节点(如果未向其注册任何其他节点;主要节点至独立节点)
- 升级管理节点(辅助节点升级为主节点)
- 更改角色(当向某个节点分配策略服务或监控角色或从该节点删除角色时)
- 修改策略服务节点中的服务(启用或禁用会话和分析器服务)
- 恢复主要节点上的备份,然后系统会触发一项同步操作,将数据从主要节点复制到辅助节点

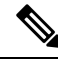

当您将辅助管理节点提升为主 PAN 位置时,主节点将承担辅助角色。这会导致主节点和辅助 节点重新启动,从而导致延迟。 注释

# 创建策略服务节点组

当两个或多个策略服务节点(PSNs)连接到同一高速局域网(LAN)时,建议您将他们放入同一个节点 组中。通过保留较少的本地组重要属性以及减少复制到网络中远程节点的信息,此设计对终端分析 数据复制进行了优化。节点组成员还检查对等组成员的可用性。如果该组检测到某成员发生故障, 则尝试重置和恢复失败节点上所有 URL 重定向的会话。

节点组用于对实施 URL 重定向(终端安全评估服务、访客服务和 MDM)的会话执行 PSN 故障转 移。

我们建议您将同一个本地网络中的所有PSN放入同一个节点组。要加入同一个节点组,PSN不 需要成为负载均衡集群的一部分。但是,负载均衡集群中的每个本地PSN通常应该属于同一个 节点组。 注释

在您将 PSN 作为成员添加进某个节点组之前,您必须创建该节点组。您可以从管理员门户的部署 **(Deployment)** 窗口创建、编辑和删除 PSN 组。

#### 开始之前

节点组成员可以通过 TCP/7800 通信。

步骤 **1** 在思科 ISE GUI 中,单击菜单 图标 ( ),然后选择管理 **(Administration)** > 系统 **(System)** > 部署 **(Deployment)**。 步骤 **2** 单击左侧导航窗格顶部的设置 **(Settings)** 图标。

步骤 **3** 点击创建组 **(Create Group)**。

步骤 **4** 输入节点组的唯一名称。

注释 我们不建议配置名称为无 **(None)** 的节点组,因为它可能会导致在节点注册中出现意外问题。

- 步骤 **5** (可选)输入节点组的说明。
- 步骤 **6** (可选)选中启用**MAR**缓存分布**(EnableMAR Cache Distribution)**复选框并填写其他选项。在启用此选项之前, 请确保在 **Active Directory** 窗口中启用 MAR。
- 步骤 **7** 点击 **Submit** 保存节点组。

保存节点组之后,节点组应显示在左侧的导航窗格中。如果节点组未显示在左侧窗格中,则可能已 隐藏。点击导航窗格中的展开 **(Expand)** 按钮可查看隐藏的对象。

#### 下一步做什么

从策略服务 **(Policy Service)** 区域的在节点组中包含节点 **(Include node in node group)** 下拉列表中选 择对应的节点组,以便将节点添加到节点组或者对节点进行编辑。

## 从部署中删除节点

要从部署中删除节点,您必须取消注册该节点。已取消注册的节点会成为独立思科 ISE 节点。

它保留其从主PAN接收的最新配置,并且承担独立节点的默认角色,包括"管理"(Administration)、 "策略服务"(PolicyService) 和"监控"(Monitoring)。如果取消注册 MnT 节点,则此节点将不再是 系统日志目标。

部署

取消注册主 PSN 时,终端数据将丢失。如果您希望 PSN 在成为独立节点后保留终端数据,请执行以 下任一操作:

- 从主 PAN 获取备份,并在 PSN 成为独立节点时在其上恢复此数据备份。
- 将PSN的角色更改为"管理"(Administration)(辅助PAN),在管理员门户的部署**(Deployment)** 窗口中同步数据,然后取消注册节点。此节点现在拥有所有数据。然后可以将辅助PAN添加至 现有部署。

可以在主 PAN 的部署 **(Deployment)** 窗口中查看这些更改。但是,预计更改会延迟 5 分钟生效并显 示在部署 **(Deployment)** 窗口上。

#### 开始之前

在从部署中删除某个辅助节点之前,请对思科 ISE 配置执行备份,稍后可在需要时恢复该备份。

- 步骤1 在思科 ISE GUI 中,单击菜单 图标 (全),然后选择管理 (Administration) > 系统 (System) > 部署 (Deployment)。
- 步骤 **2** 选择要删除的辅助节点旁边的复选框,然后单击取消注册 **(Deregister)**。

步骤 **3** 单击确定 **(OK)**。

步骤 **4** 验证在主 PAN 上是否收到警报,以确认辅助节点成功取消注册。如果从主 PAN 取消注册辅助节点失败,则不会 生成警报。

# 关闭思科 **ISE** 节点

从思科 ISE CLI 发出 **halt** 命令之前,我们建议您停止思科 ISE 应用服务,并确保它不执行备份、恢 复、安装、升级或删除操作。如果在思科 ISE 执行上述任一操作时发出 **halt** 命令,您将会收到以下 其中一条警告消息:

WARNING: A backup or restore is currently in progress! Continue with halt?

WARNING: An install/upgrade/remove is currently in progress! Continue with halt?

在使用 **halt** 命令时,如果系统没有运行任何进程,或如果您输入是 (Yes) 来回应显示的警告消息, 则必须回答以下问题:

Do you want to save the current configuration?

如果输入 Yes 保存现有思科 ISE 配置,系统将显示以下消息:

Saved the running configuration to startup successfully.

 $\mathscr{D}$ 

注释 我们建议您在重新引导设备之前停止应用进程。

也可以重新引导思科 ISE。有关详细信息,请参[阅思科身份服务引擎](https://www.cisco.com/c/en/us/support/security/identity-services-engine/products-command-reference-list.html) CLI 参考指南。

# 需要重新注册节点的场景示例示例

下表汇总了在节点损坏时需要重新注册的一些场景:

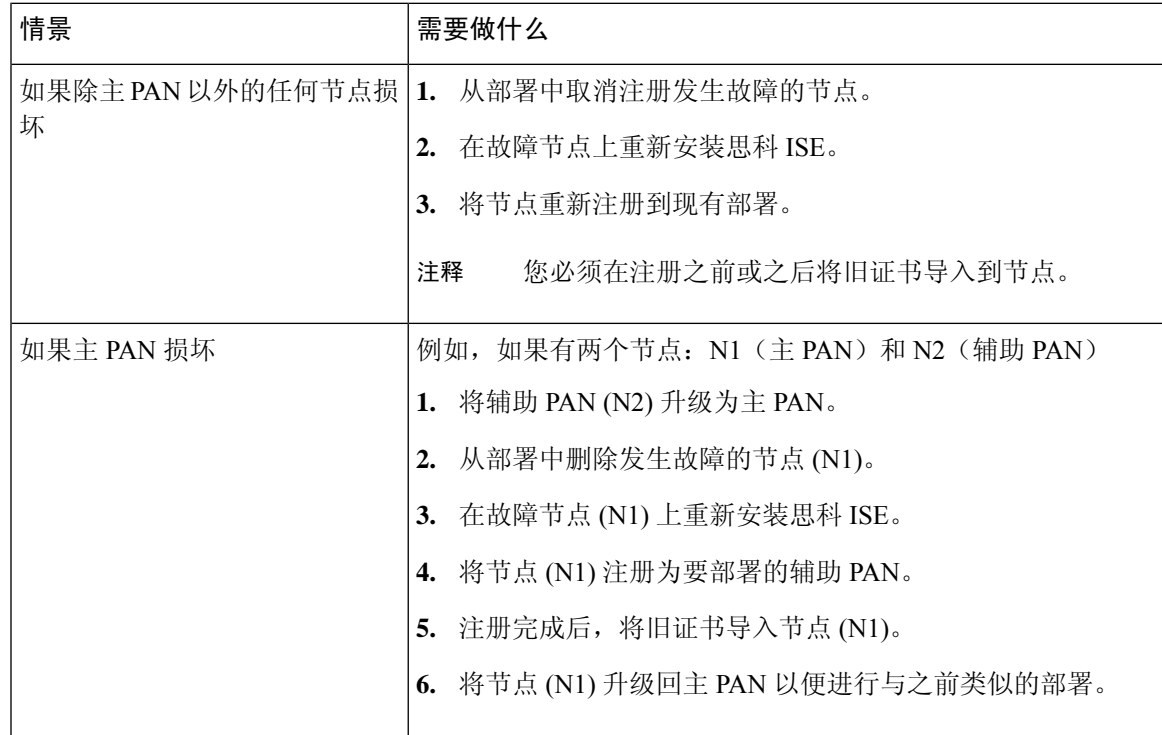

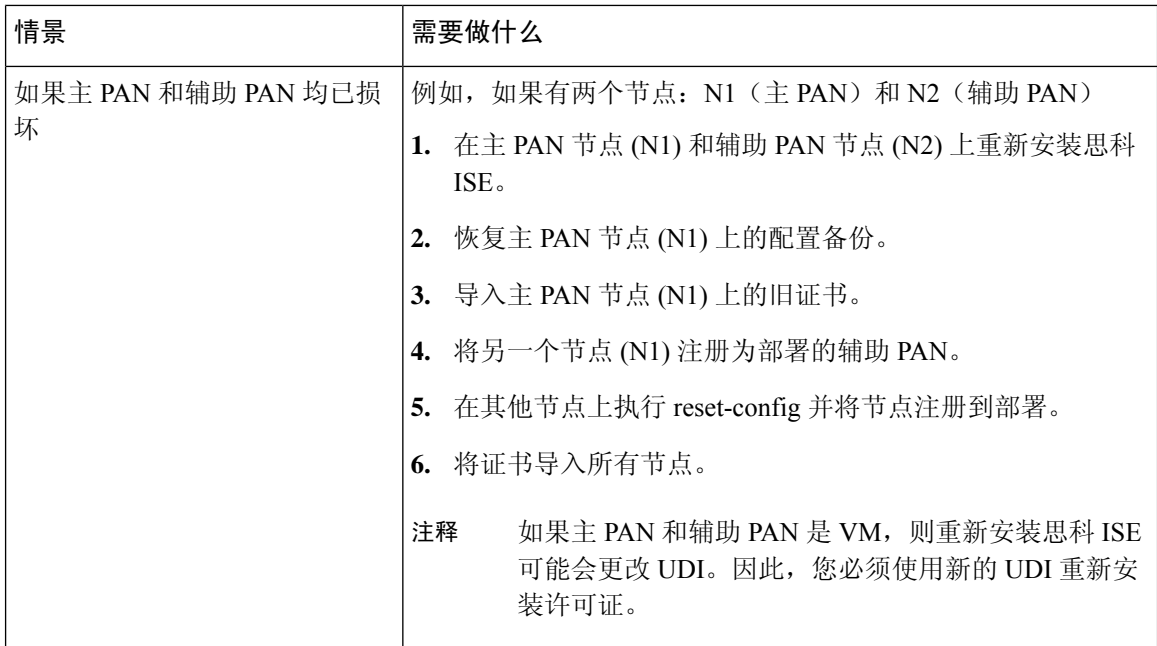

# 更改独立思科 **ISE** 节点的主机名或 **IP** 地址

可以更改独立思科 ISE 节点的主机名、IP 地址或域名。不能使用 **localhost** 作为节点的主机名。

#### 开始之前

如果思科 ISE 节点是分布式部署的一部分,必须将其从部署中删除并确保该节点为独立节点。

- 步骤 **1** 从思科 ISE CLI 使用 **hostname**、**ip address**、 或 **ip domain-name** 命令更改思科 ISE 节点的主机名或 IP 地址。
- 步骤 **2** 从思科 ISE CLI 使用 **application stop ise** 命令重置思科 ISE 应用配置以重新启动所有服务。
- 步骤 **3** 如果思科 ISE 节点为分布式部署的一部分,则将其注册到主 PAN。
	- 如果您在注册思科 ISE 节点时使用主机名,则将要注册的独立节点的完全限定域名 (FQDN) 必须可以从 主 PAN 进行 DNS 解析, 例如 FQDN 可以为 abc.xyz.com。否则, 节点注册将失败。必须输入作为 DNS 服 务器上分布式部署一部分的思科 ISE 节点的 IP 地址和 FQDN。 注释

将思科 ISE 注册为辅助节点后,主 PAN 会将 IP 地址、主机名或域名中的更改复制到您的分布式部署中另一个思 科 ISE 节点。

当地语言翻译版本说明

思科可能会在某些地方提供本内容的当地语言翻译版本。请注意,翻译版本仅供参考,如有任何不 一致之处,以本内容的英文版本为准。